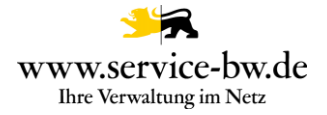

# Fachliche Dokumentation

# Baugenehmigung im vereinfachten Verfahren beantragen

Version 1.2.3

Hinweis: Der bisherige "Aktivierungsleitfaden" wird durch das Dokument "Fachliche Dokumentation" ersetzt. Alle Informationen, die zur Aktivierung des Prozesses benötigt werden, finden die Mandantenadministratoren künftig im Dokument "Technische Dokumentation" zum Prozess.

Copyright © 2021 bei Ministerium des Inneren, für Digitalisierung und Kommunen Baden-**Württemberg** 

Rechte, auch die des auszugsweisen Nachdrucks, der fotomechanischen Wiedergabe (einschließlich Mikrokopie) sowie der Auswertung durch Datenbanken oder ähnliche Einrichtungen, vorbehalten.

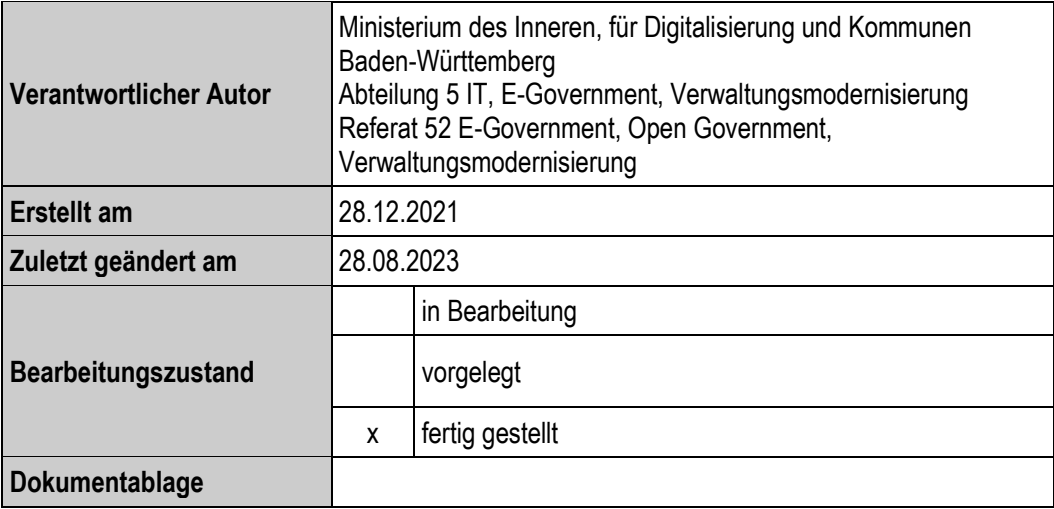

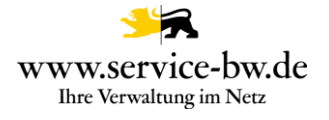

# Inhaltsverzeichnis

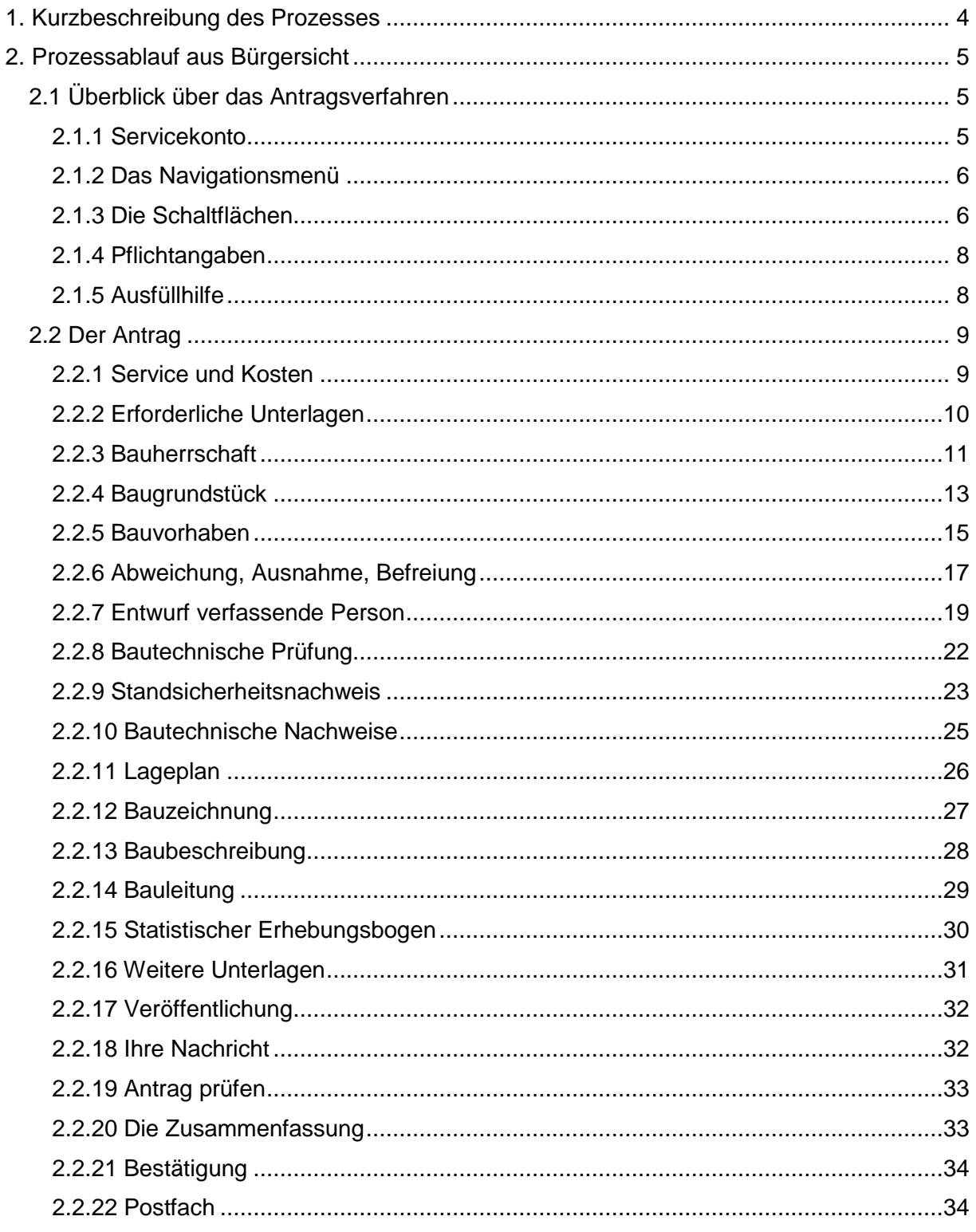

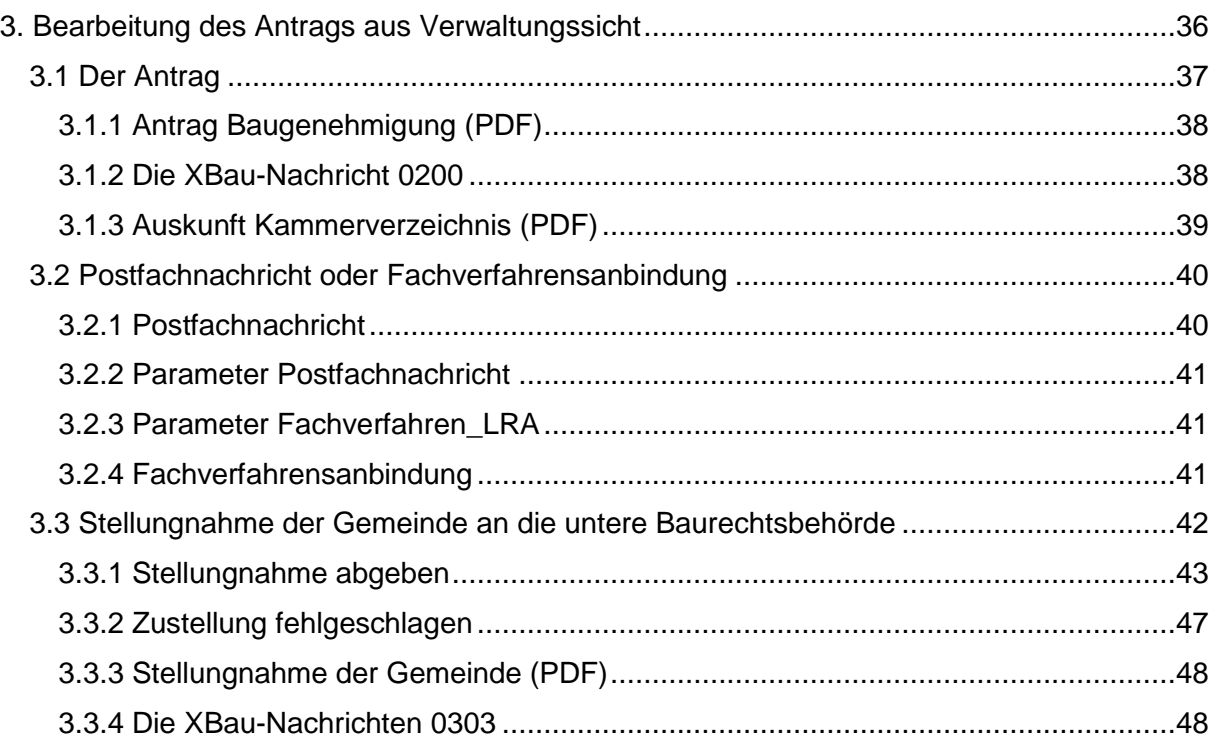

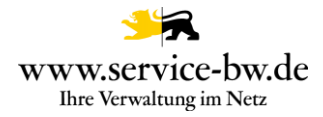

### <span id="page-3-0"></span>**1. Kurzbeschreibung des Prozesses**

Der Prozess ist der Serviceportal-Leistung: Baugenehmigung im vereinfachten Verfahren beantragen zugeordnet.

Mit dem Online-Antrag "Baugenehmigung im vereinfachten Verfahren beantragen" übermittelt die den Antrag stellende Person den Bauantrag sowie die dazugehörigen Bauvorlagen an die Verwaltung in deren Zuständigkeit sich das Bauvorhaben befindet. Anders als im Baugenehmigungsverfahren ist im vereinfachten Baugenehmigungsverfahren der Prüfungsumfang der Baurechtsbehörde reduziert. Die Baurechtsbehörde prüft hier nur die planungsrechtliche Zulässigkeit und die Einhaltung der nach der Landesbauordnung erforderlichen Abstandsflächen. Ob das Vorhaben auch die übrigen öffentlich-rechtlichen Vorschriften, wie zum Beispiel die Vorgaben des Brandschutzes, einhält, liegt in der Verantwortung des Bauherrn. Dafür eventuell erforderliche Ausnahmen oder Befreiungen müssen vom Bauherren ausdrücklich benannt und beantragt werden. Sie werden dann im Rahmen der Baugenehmigung im vereinfachten Verfahren mit erteilt.

Bei Wohngebäuden der Gebäudeklasse 1 - 3 sowie deren Nebengebäuden und Nebenanlagen ist - sofern nicht das Kenntnisgabeverfahren durchgeführt wird - das vereinfachte Baugenehmigungsverfahren gesetzlich vorgeschrieben. Für den Abbruch ist das vereinfachte Baugenehmigungsverfahren nicht möglich.

Der Antrag entspricht dem Antragsformulars Anlage 3 VwV-LBO Vordrucke.

Der Online-Antrag richtet sich insbesondere an die den Entwurf verfassende Person, aber auch an die Bauherrschaft. Für den Online-Antrag ist keine Verifizierung mit der Online-Ausweisfunktion vorgesehen, da es kein gesetzliches Schriftformerfordernis für die Antragstellung gibt.

Die Antragstellenden erhalten im Nachgang eine Zusammenfassung des Antrags als PDF-Dokument in ihr Servicekonto zugestellt.

Mit dem Eingang der Nachrichten im Behördenkonto ist für die Antragstellenden der Online-Prozess abgeschlossen. Es ist keine ePayment-Anbindung angeschlossen, da keine pauschale Gebühr direkt im Anschluss an die Antragstellung erhoben werden kann.

Die Verwaltung wählt über den Prozessparameter Fachverfahren aus, ob sie den Antrag im Format PDF, allen eingereichten Unterlagen und die XBau-Nachricht 0200 als Postfachnachricht bekommt oder die XBau Nachricht 0200 im XTA Modul bereitgestellt wird.

Gemeinden ohne untere Baurechtszuständigkeit erhalten mit der Nachricht einen Link über den sie das Formular Stellungnahme der Gemeinden an die untere Baurechtsbehörde aufrufen können. Das Formular erzeugt die XBau-Nachricht 0303.

Bei den XBau-Nachrichten 0200 und 0303 handelt es sich um eine XML-Datei, die der XÖV Spezifikation in der Version 2.2 entsprechen.

Als Antwort auf die Nachricht 0200 kann das Fachverfahren mit folgenden Nachrichten dem Antragsteller antworten: 0201 Ergebnis der formellen Prüfung, 0203 Hinweis auf Anhörung, 0205 Bescheid, 0206 Gebührenbescheid. Der Prozess endet mit der Zustellung der XBau-Nachrichten 0205 Bescheid und 0206 Gebührenbescheid als Postfachnachricht an die Antragstellenden.

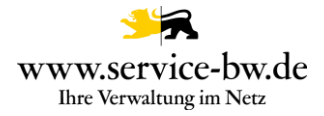

### <span id="page-4-0"></span>**2. Prozessablauf aus Bürgersicht**

Der Prozess wird zunächst im AdminCenter von Service-BW aktiviert. Danach kann eine Einbindung in die kommunale Homepage mit Hilfe des Prozesslinks über die REST-Schnittstelle erfolgen. Nun kann die antragstellende Person diesen Bürgerdienst aufrufen und die für den Dienst notwendigen Daten über verschiedene, assistentengesteuerte Masken eingeben. Voraussetzung dabei ist, dass die antragstellende Person über ein Servicekonto im Serviceportal verfügt.

#### <span id="page-4-1"></span>**2.1 Überblick über das Antragsverfahren**

#### <span id="page-4-2"></span>**2.1.1 Servicekonto**

Bevor der Antrag gestartet werden kann, muss sich die antragstellende Person mit dem jeweiligen Servicekonto anmelden bzw. kann sich kostenfrei registrieren.

# Bitte melden Sie sich an

Datenschutzerklärung, Impressum und Hilfe für diesen Onlineantrag

Um fortzufahren benötigen Sie ein Servicekonto. Bitte melden Sie sich mit Ihrem bestehenden Servicekonto an oder registrieren Sie sich kostenfrei:

- $\rightarrow$  Zur Servicekonto Anmeldung
- $\rightarrow$  Zur kostenlosen Registrierung

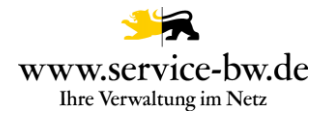

# <span id="page-5-0"></span>**2.1.2 Das Navigationsmenü**

Im Navigationsmenü ist der Aufbau des Antrages in numerischer Abfolge zu sehen. Ist die Bearbeitung weiter fortgeschritten, kann jeder Zeit, durch Anklicken des jeweiligen Abschnitts, in diesen gesprungen werden. Der Antrag ist in 18 Abschnitte unterteilt.

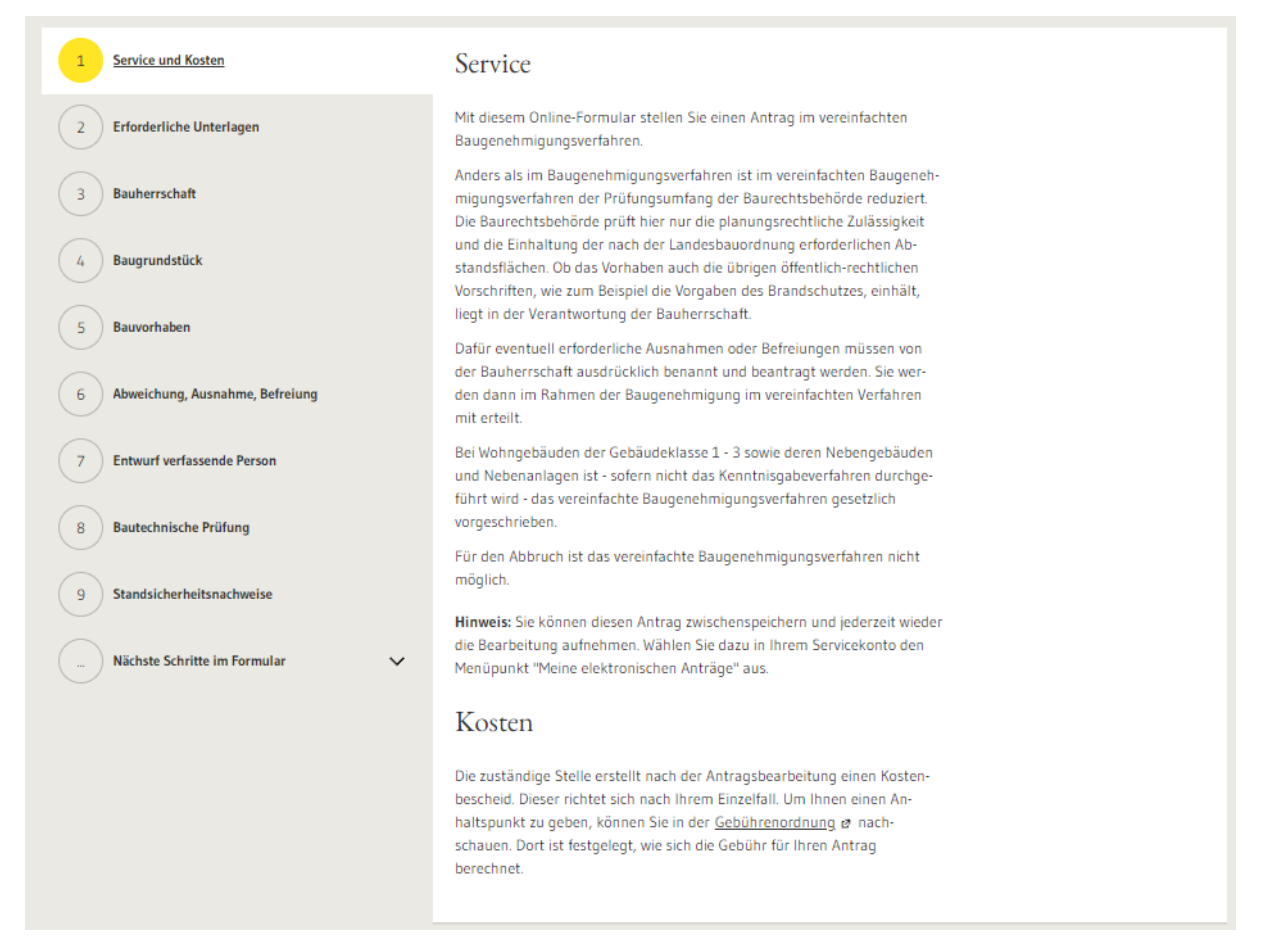

## <span id="page-5-1"></span>**2.1.3 Die Schaltflächen**

Während der Antragsbearbeitung gibt es verschiedene Schaltflächen:

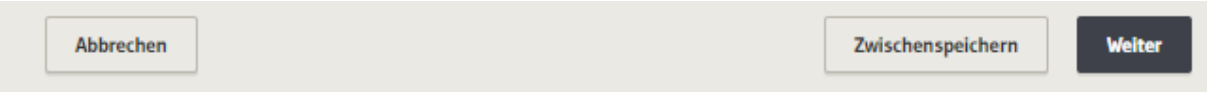

#### **Abbrechen:**

Dabei werden alle eingegebenen Daten gelöscht und der Antrag abgebrochen. Im Servicekonto unter Aufgabenliste kann der Antrag neu gestartet werden.

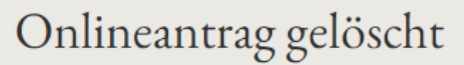

Der Onlineantrag wurde erfolgreich gelöscht. Sie haben jederzeit die Möglichkeit, einen neuen Onlineantrag zu starten.

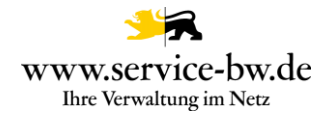

#### **Zwischenspeichern:**

# Onlineantrag zwischengespeichert

Sie können die Bearbeitung des Onlineantrags jederzeit fortsetzen. Bitte rufen Sie dazu den folgenden Link auf:

# Onlineanträge" wieder aufgerufen werden.

Die noch nicht abgeschlossenen Onlineanträge lassen sich über die Aufgabenliste sowie über den Menüpunkt "Meine Onlineanträge" aufrufen.

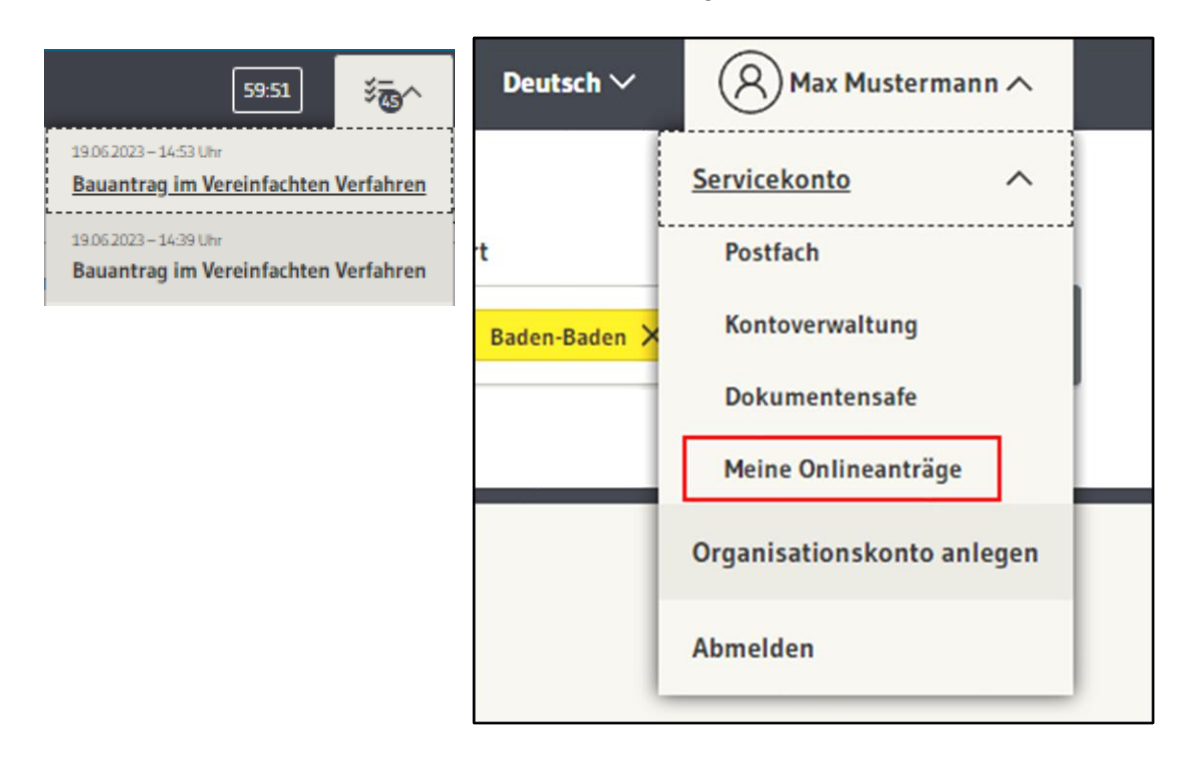

Über den Stift in der Spalte "Aktionen" gelangen Sie zurück in den Antrag, um die Bearbeitung fortzusetzen. Durch Auswahl des Papierkorbes lässt sich der Onlineantrag löschen.

Meine Onlineanträge

| <i>inchecommentale</i>                               |                                 |                      |                 |
|------------------------------------------------------|---------------------------------|----------------------|-----------------|
| <b>Name</b>                                          | <b>Nummer des Onlineantrags</b> | Gestartet am ▼       | <b>Aktionen</b> |
| Baugenehmigung im vereinfachten Verfahren beantragen | wivNUB4BGbynupwPce5F1Q          | $19.06.2023 - 14:53$ | ∥ ₩             |
| Baugenehmigung im vereinfachten Verfahren beantragen | ybCOHZGUH64Q3tIwsJ8CiQ          | $19.06.2023 - 14:39$ | ति<br>o         |

**Weiter:**

Durch das Klicken auf den Button "Weiter" gelangt die antragstellende Person zum nächsten Abschnitt im Antrag.

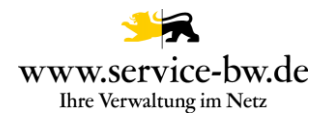

# <span id="page-7-0"></span>**2.1.4 Pflichtangaben**

Es sind durch den gesamten Antragsprozess Pflichtangaben zu machen. Diese sind mit einem \* markiert.

Mit \* markierte Eingabefelder sind Pflichtfelder.

#### <span id="page-7-1"></span>**2.1.5 Ausfüllhilfe**

Während des Prozessablaufs taucht folgendes Zeichen auf:  $\textcircled{2}$  . Fährt man mit dem Cursor über das Zeichen (nur darüberfahren, nicht anklicken), werden wichtige Informationen fachlicher oder prozessrelevanter Natur angezeigt, die das Ausfüllen erleichtern.

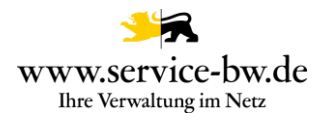

# <span id="page-8-0"></span>**2.2 Der Antrag**

#### <span id="page-8-1"></span>**2.2.1 Service und Kosten**

Auf der ersten Seite des Antrags wird die antragstellende Person darüber informiert, für welche Bauvorhaben der Antrag genutzt werden kann.

Bei Wohngebäuden der Gebäudeklasse 1 - 3 sowie deren Nebengebäuden und Nebenanlagen ist - sofern nicht das Kenntnisgabeverfahren durchgeführt wird - das vereinfachte Baugenehmigungsverfahren gesetzlich vorgeschrieben.

Für den Abbruch ist das vereinfachte Baugenehmigungsverfahren nicht möglich.

Anders als im Baugenehmigungsverfahren ist im vereinfachten Baugenehmigungsverfahren der Prüfungsumfang der Baurechtsbehörde reduziert. Die Baurechtsbehörde prüft hier nur die planungsrechtliche Zulässigkeit und die Einhaltung der nach der Landesbauordnung erforderlichen Abstandsflächen. Ob das Vorhaben auch die übrigen öffentlich-rechtlichen Vorschriften, wie zum Beispiel die Vorgaben des Brandschutzes, einhält, liegt in der Verantwortung des Bauherrn. Dafür eventuell erforderliche Ausnahmen oder Befreiungen müssen vom Bauherren ausdrücklich benannt und beantragt werden. Sie werden dann im Rahmen der Baugenehmigung im vereinfachten Verfahren mit erteilt.

Über den Hyperlink "Gebührenordnung" erhalten Sie Informationen zu den Kosten. Das Ziel dieses Hyperlinks stellen Sie mit dem Parameter "BAU Gebuehrenordnung" ein.

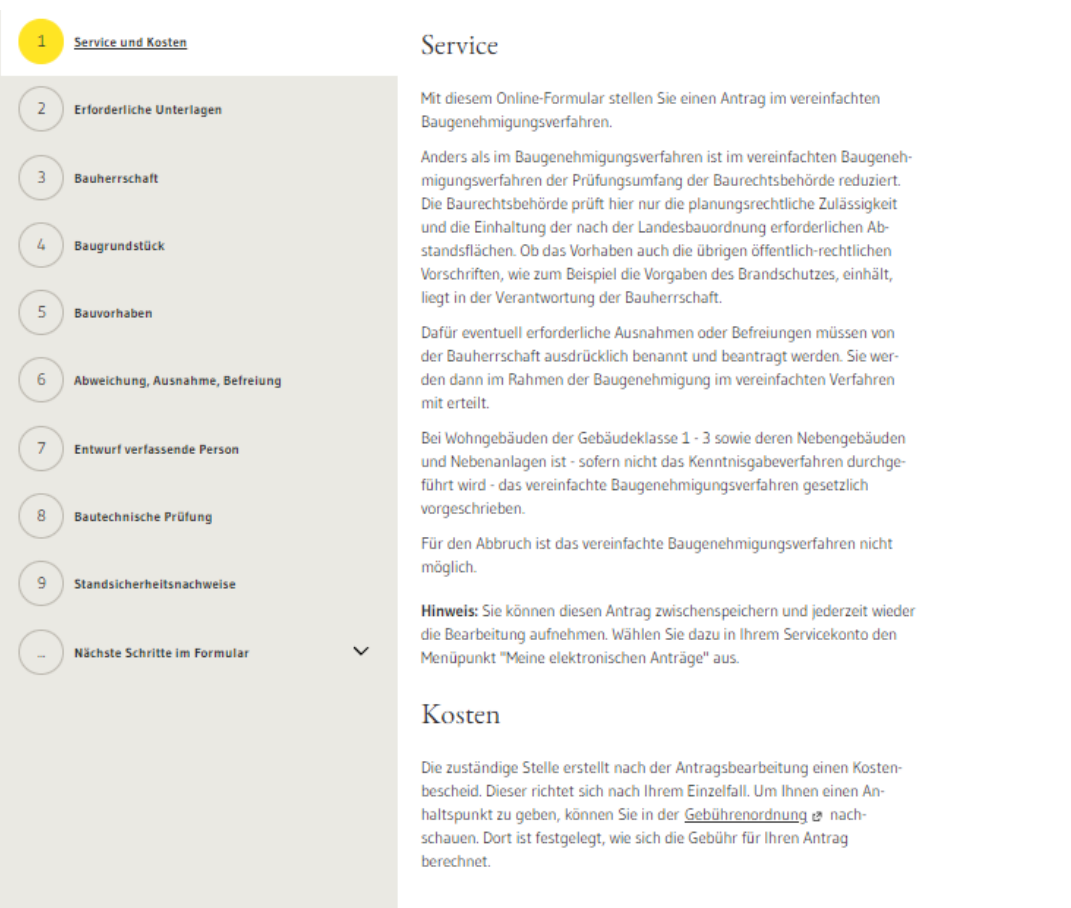

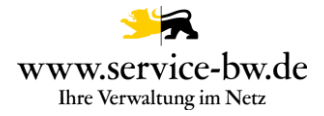

## <span id="page-9-0"></span>**2.2.2 Erforderliche Unterlagen**

Im Abschnitt "Erforderliche Unterlagen" wird die antragstellende Person informiert, welche Unterlagen sie im Verlauf des Antrags hochladen muss. Um die Unterlagen auszufüllen, kann die antragstellende Person auf die jeweiligen Hyperlinks klicken. Ein Teil der Unterlagen kann zu einem späteren Zeitpunkt nachgereicht werden.

Darüber hinaus erhält die antragstellende Person einen Hinweis zum barrierefreien Bauen. Dieser ist in Bezug auf die einzureichenden Unterlagen zu beachten.

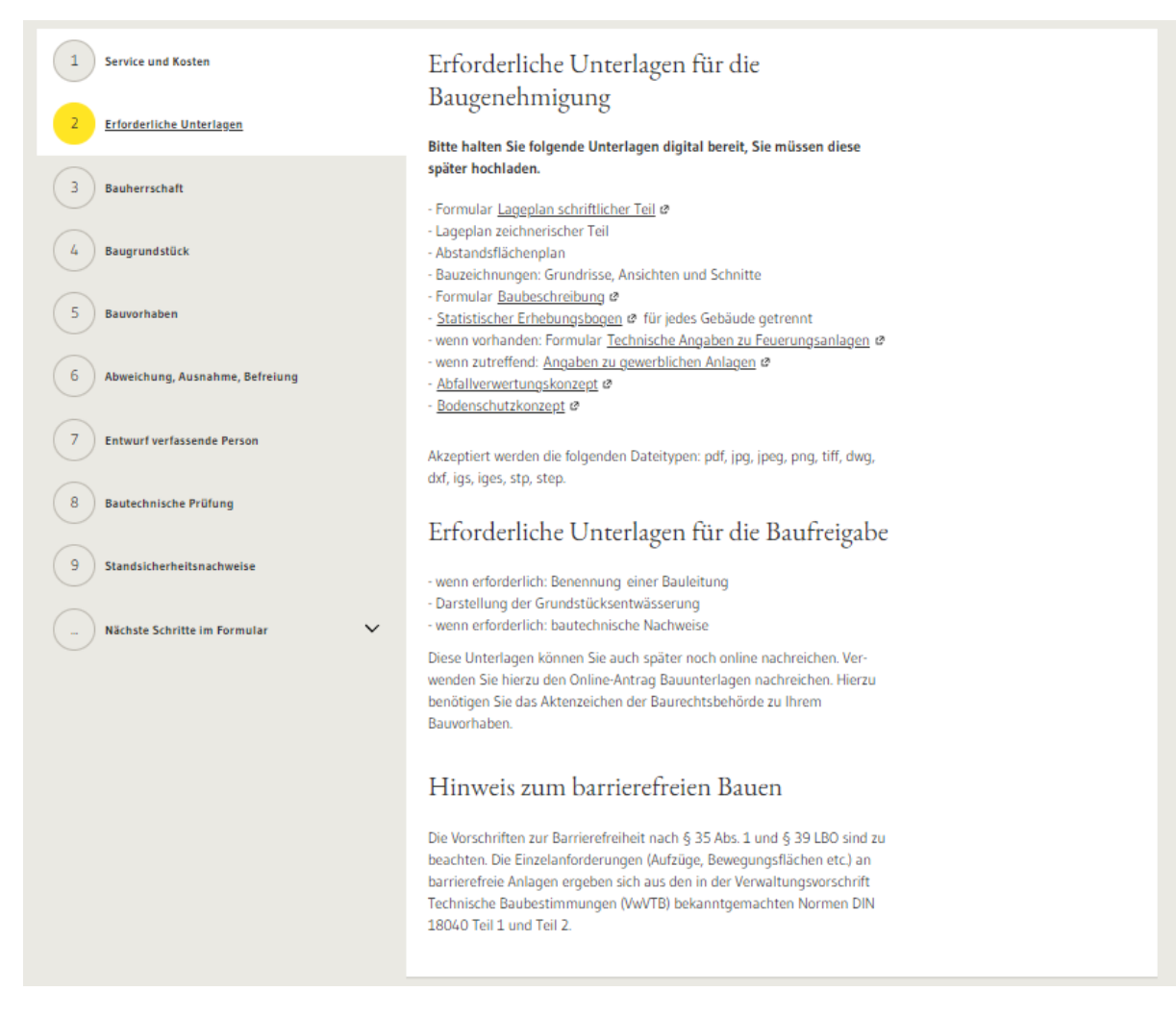

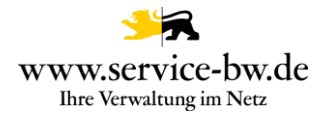

# <span id="page-10-0"></span>**2.2.3 Bauherrschaft**

Im dritten Abschnitt muss die antragstellende Person angeben, ob es sich bei der Bauherrschaft um eine Privatperson, eine Organisation oder eine Personengruppe handelt. Je nach Auswahl unterscheiden sich die Angaben, die über die Bauherrschaft eingegeben werden müssen.

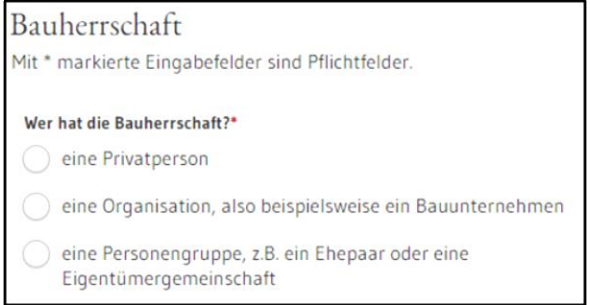

Handelt es sich bei der Bauherrschaft um eine Privatperson, müssen neben dem Vor- und Nachname auch Angaben zur Anschrift gemacht werden und eine Telefonnummer hinterlegt werden. Optional können die Angaben um eine E-Mail-Adresse ergänzt werden.

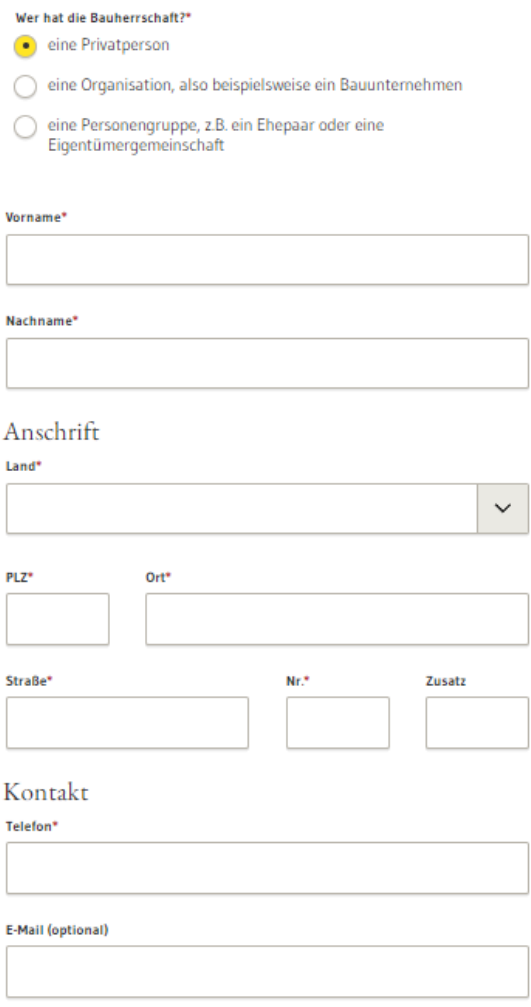

Handelt es sich bei der Bauherrschaft um eine Organisation, muss der Name der Organisation und deren Anschrift, sowie der Vor- und Nachname einer Ansprechperson und

Fachliche Dokumentation Baugenehmigung im vereinfachten Verfahren beantragen<br>Version 1.2.3

 $V$ ersion 1.2.3  $\hspace{1.5cm}$  11

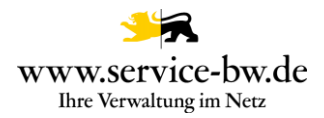

deren Telefonnummer angegeben werden. Optional können die Angaben um eine E-Mail-Adresse ergänzt werden.

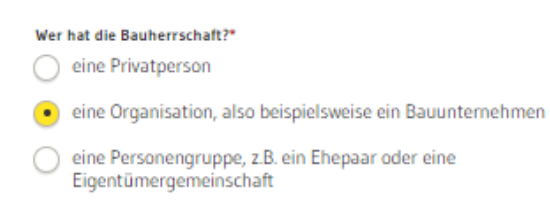

#### Name der Organisation\*

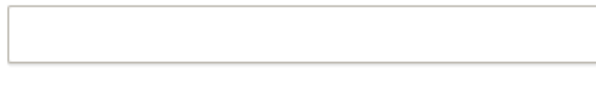

#### Anschrift

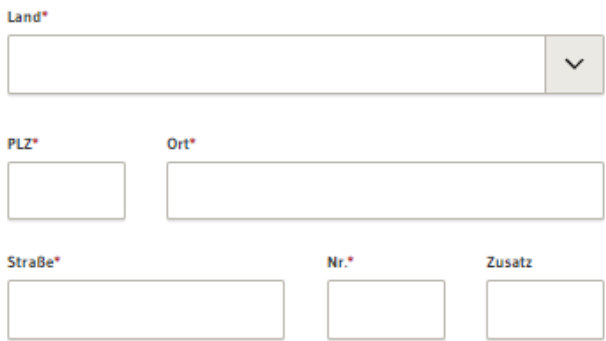

#### Ansprechperson

Vorname\*

Nachname\*

#### Kontakt

Telefon\*

E-Mail (optional)

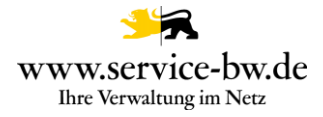

Handelt es sich um eine Personengruppe, müssen alle Mitglieder der Gruppe benannt werden. Für jedes Mitglied muss entweder der Vor- und Nachname der Person oder der Name der Organisation angegeben werden. Über den Button "Weiteres Mitglied hinzufügen" werden Zeilen für weitere Mitglieder hinzugefügt.

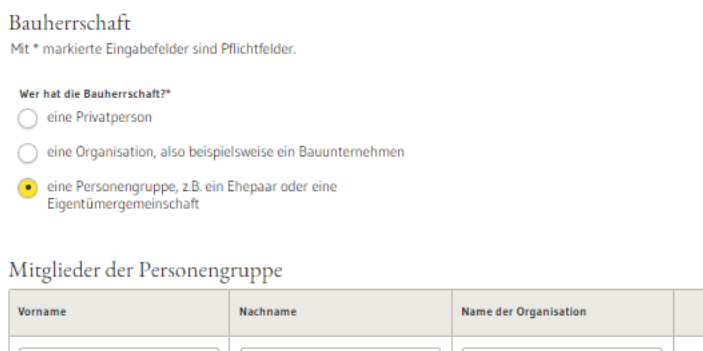

Ō Weiteres Mitglied hinzufügen

Darüber hinaus muss eine Vertretung bestimmt werden. Vor- und Nachname der Ansprechperson, sowie die Anschrift und eine Telefonnummer müssen angegeben werden. Optional können der Name der Organisation und eine E-Mail-Adresse der Ansprechperson hinterlegt werden.

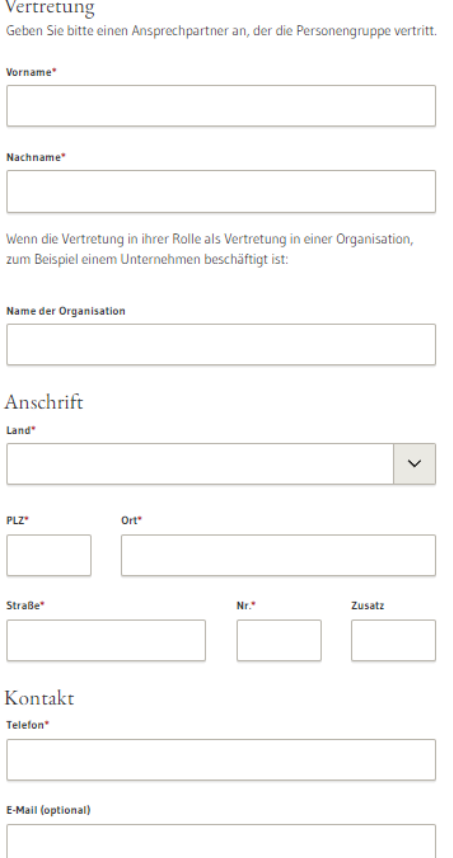

## <span id="page-12-0"></span>**2.2.4 Baugrundstück**

In diesem Abschnitt ist anzugeben, wo sich das Baugrundstück befindet.

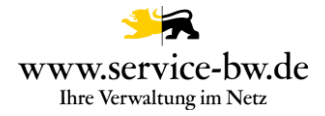

Zunächst sind PLZ und Ort anzugeben. Falls der Prozessparameter "ewo\_verwendet" auf "true" gesetzt wurde, sind die Felder PLZ und Ort Dropdown-Felder, die mit den Postleitzahlen und Orten der jeweiligen Gemeinde befüllt sind. Es kann sein, dass einer PLZ mehrere Ortsnamen zugeordnet sind, daher muss in beiden Dropdown-Feldern eine Auswahl getroffen werden.

Adresse des Baugrundstücks Mit \* markierte Eingabefelder sind Pflichtfelder.

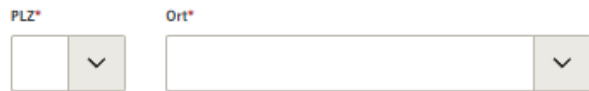

Wenn es für das Baugrundstück bereits eine konkrete Adresse gibt, ist diese ebenfalls mit Straße, Hausnummer und ggf. einem Zusatz anzugeben. Hat das Baugrundstück mehrere Adressen können diese über den Button "Weitere Adresse hinzufügen" hinzugefügt werden. Hat das Baugrundstück noch keine konkrete Adresse, beantwortet die antragstellende Person die Frage "Hat das Baugrundstück eine konkrete Adresse" mit "Nein".

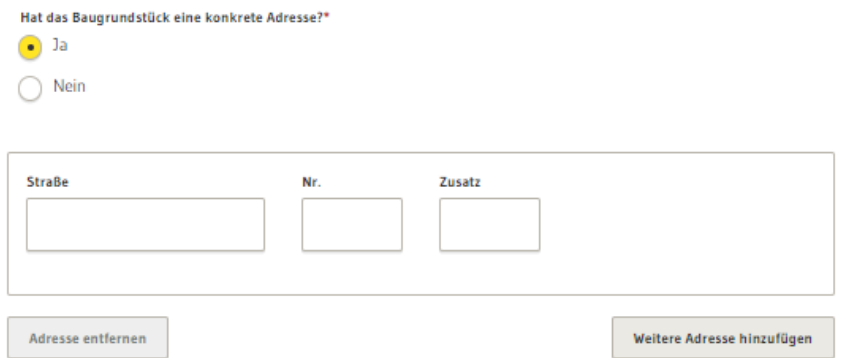

Das Feld Flur lässt sich über den Prozessparameter "BAU\_Flur\_verwendet" ein- bzw. ausblenden. Es werden im Feld Flur alle Flure mit Flurbezeichnung angezeigt, die im Prozessparameter "BAU Flure" gepflegt wurden. In der Dropdown-Liste "Gemarkung" werden die Gemarkungen der Verwaltung angezeigt. Erstreckt sich das Baugrundstück über mehrere Flurstücke, können diese nach Klicken auf den Button "Weiteres Flurstück hinzufügen" erfasst werden.

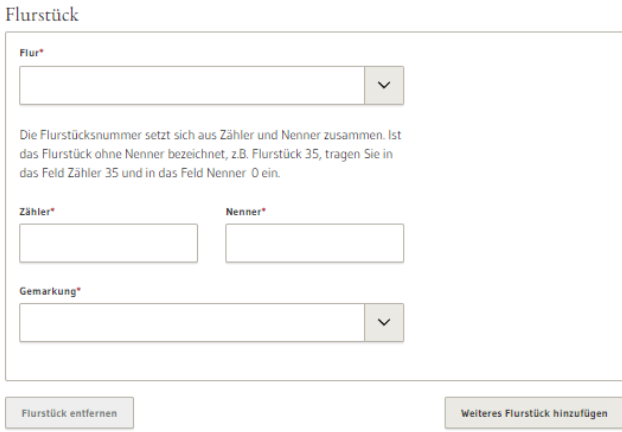

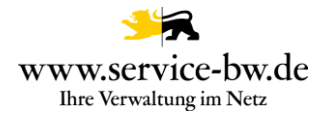

### <span id="page-14-0"></span>**2.2.5 Bauvorhaben**

Im Abschnitt Bauvorhaben wählt die antragstellende Person zunächst aus, ob bereits eine Bauvoranfrage zu diesem Bauvorhaben gestellt wurde. Falls ja, ist das Aktenzeichen des Vorbescheids anzugeben.

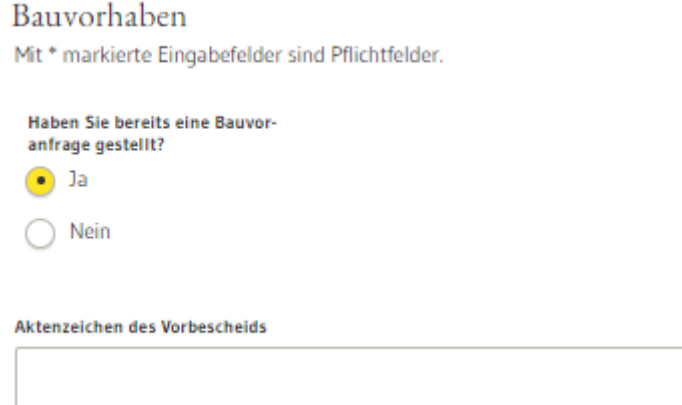

Nun gibt die antragstellende Person an, um was für ein Bauvorhaben es sich handelt - die Möglichkeit einer Mehrfachauswahl ist dabei gegeben - und beschreibt das Bauvorhaben in wenigen Worten. Im Anschluss ist anzugeben, um welchen Bauwerkstyp es sich handelt.

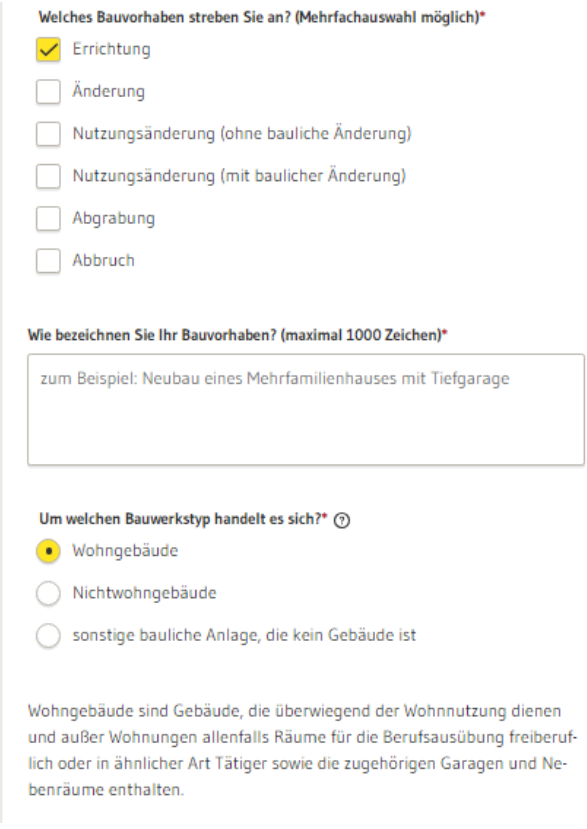

Handelt es sich um ein "Wohngebäude" ist die Art des Wohngebäudes und die Gebäudeklasse anzugeben. Zur Auswahl stehen die Gebäudeklassen 1 bis 5. Ein Hinweistext erklärt die ausgewählte Gebäudeklasse.

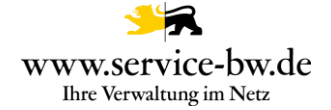

Um welchen Bauwerkstyp handelt es sich?\* (?)

- · Wohngebäude
- Nichtwohngebäude
- Sonstige bauliche Anlage, die kein Gebäude ist

Wohngebäude sind Gebäude, die überwiegend der Wohnnutzung dienen und außer Wohnungen allenfalls Räume für die Berufsausübung freiberuflich oder in ähnlicher Art Tätiger sowie die zugehörigen Garagen und Nebenräume enthalten.

#### Wohngebäudeart:\*

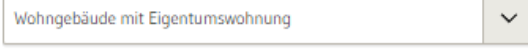

Um welche Gebäudeklasse handelt es sich?\*

Gebäudeklasse 1

#### Gebäudeklasse 1:

Freistehende Gebäude mit einer Höhe bis zu 7 m und nicht mehr als zwei Nutzungseinheiten von insgesamt nicht mehr als 400 m<sup>2</sup> und freistehende land- oder forstwirtschaftlich genutzte Gebäude.

Höhe ist das Maß der Fußbodenoberkante des höchstgelegenen Geschosses, in dem ein Aufenthaltsraum möglich ist, über der Geländeoberfläche im Mittel.

Grundflächen von Nutzungseinheiten im Sinne dieses Gesetzes sind die Brutto-Grundflächen; bei der Berechnung der Brutto-Grundflächen bleiben Flächen in Kellergeschossen außer Betracht.

Handelt es sich um ein "Nichtwohngebäude" ist die Art des Nichtwohngebäudes und die Gebäudeklasse auszuwählen. Ein Bauantrag für ein Nichtwohngebäude der Gebäudeklassen 4 und 5 kann nicht mit dem Antrag im vereinfachten Baugenehmigungsverfahren gestellt werden.

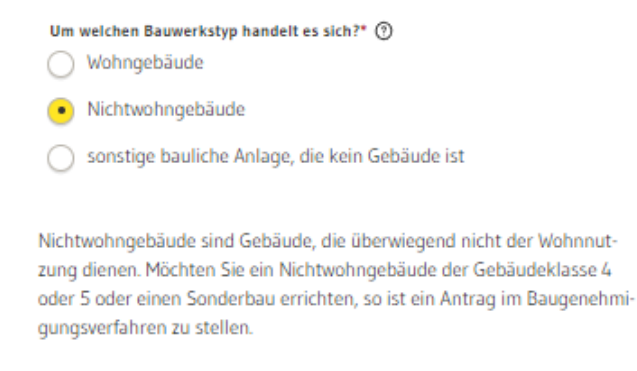

#### Art des Nichtwohngebäudes:\*

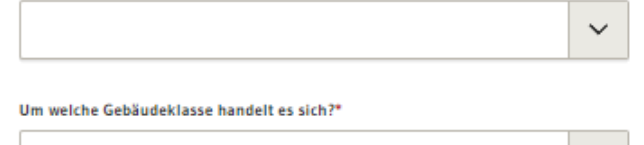

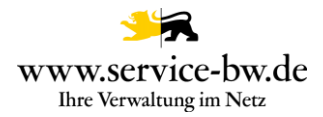

Bei der Variante "sonstige bauliche Anlage, die kein Gebäude ist" muss nur die Art der Anlage angegeben werden.

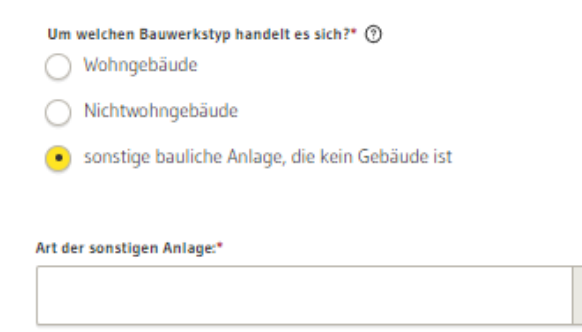

#### <span id="page-16-0"></span>**2.2.6 Abweichung, Ausnahme, Befreiung**

Möchte die den Antrag stellende Person keine Abweichung, Ausnahme oder Befreiung beantragen, so wählt sie "Es wird keine Abweichung, Ausnahme bzw. Befreiung beantragt."

 $\checkmark$ 

Abweichung, Ausnahme, Befreiung Mit \* markierte Eingabefelder sind Pflichtfelder.

Es wird keine Abweichung, Ausnahme bzw. Befreiung beantragt.

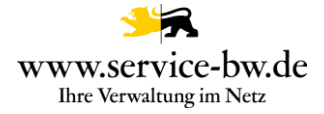

Möchte die den Antrag stellende Person eine Abweichung, Ausnahme oder Befreiung beantragen, muss zunächst ausgewählt werden, ob eine Abweichung, Ausnahme oder Befreiung beantragt wird. Anzugeben ist ferner die Vorschrift, sowie eine Beschreibung und Begründung. Die Beschreibung und Begründung können entweder eingegeben oder als Dokument hochgeladen werden.

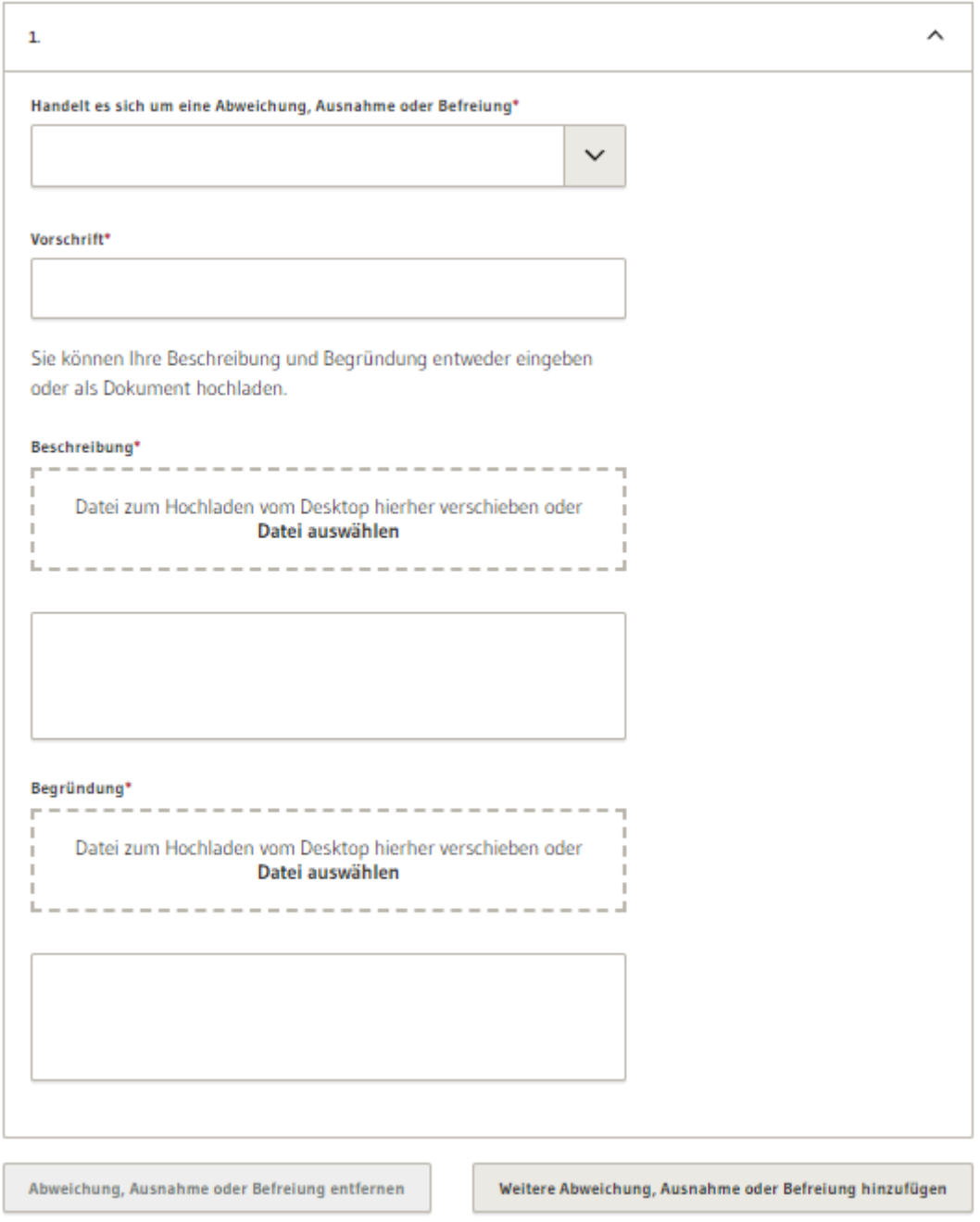

Mit Klick auf den Button "Weitere Abweichung, Ausnahme oder Befreiung hinzufügen" lässt sich eine weitere Abweichung, Ausnahme oder Befreiung beantragen.

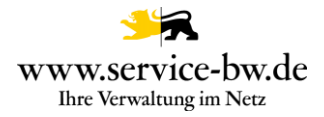

#### <span id="page-18-0"></span>**2.2.7 Entwurf verfassende Person**

Zunächst muss der Vor- und Nachname, die Anschrift und die Telefonnummer der den Entwurf verfassenden Person, optional der Name einer Organisation und eine E-Mail-Adresse, angegeben werden.

#### Entwurf verfassende Person

Mit \* markierte Eingabefelder sind Pflichtfelder.

Die den Entwurf verfassende Person erstellt die Bauvorlagen und die Ausführungsplanung und ist mit der Planung für die Einhaltung aller relevanten baurechtlichen Vorschriften verantwortlich.

Vorname<sup>®</sup>

Nachname\*

Wenn die Person in einer Organisation, zum Beispiel einem Unternehmen, einem Büro oder einer Behörde beschäftigt ist:

#### **Name der Organisation**

#### Anschrift

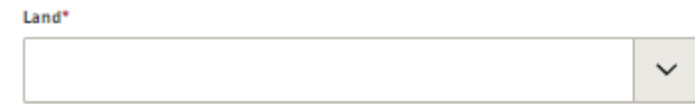

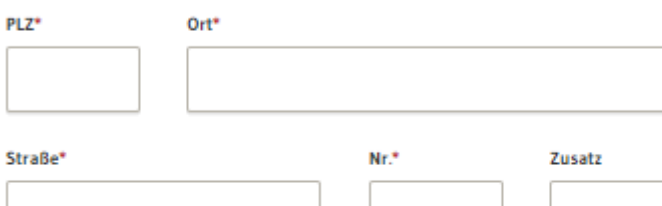

#### Kontakt

Telefon\*

#### **E-Mail (optional)**

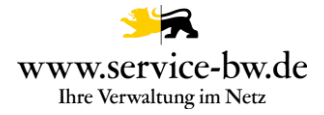

Es folgen Angaben zur Bauvorlageberechtigung sofern im Abschnitt Bauvorhaben der Bauwerkstyp Wohngebäude oder Nichtwohngebäude ausgewählt wurden. Wurde der Bauwerkstyp "sonstige bauliche Anlage, die kein Gebäude ist" wird der Abschnitt zur Bauvorlageberechtigung ausgeblendet.

Ist die Person bauvorlageberechtigt als Architektin/Architekt, als Innenarchitektin/ Innenarchitekt oder als Ingenieurin/Ingenieur der Fachrichtung Bauingenieurwesen muss die Kammer angegeben werden, in der die Bauvorlageberechtigung geführt wird.

Es kann entweder die Mitgliedsnummer in der Kammer, oder die Nummer in der Liste der Entwurfsverfasser (z.B.: EV-1234) angegeben werden, zum Beispiel, wenn die den Entwurf verfassende Person kein Mitglied der Kammer ist, in der ihre Bauvorlageberechtigung geführt wird.

Wählt die antragstellende Person die Architektenkammer Baden-Württemberg aus wird nur noch das Feld Mitgliedsnummer in der Kammer angezeigt, da in der Datenbank der Architektenkammer Baden-Württemberg nur Mitglieder geführt werden. Sobald ein Feld befüllt wird, wird das Andere ausgeblendet.

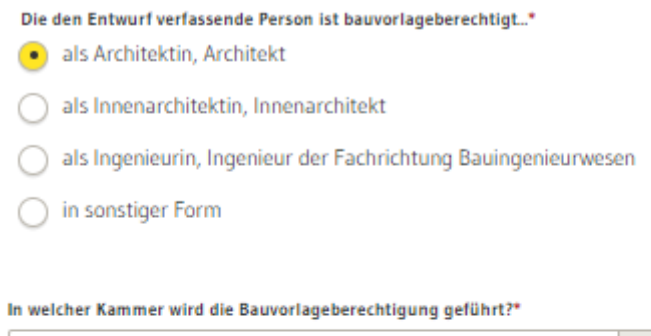

Geben Sie entweder die Mitgliedsnummer in der Kammer oder alternativ die Nummer in der Liste der Entwurf verfassenden Personen an. Es ist nur eine Eingabe erforderlich.

Mitaliedsnummer in der Kammer\*

Nummer in der Liste der Entwurfsverfasser\*

z h FV-123/

Es erfolgt ein Abgleich der Daten mit den Eintragungen im jeweiligen Kammerverzeichnis. Die Sachbearbeiter der zuständigen Behörden erhalten Auskunft über die Abfrage (siehe [3.1.3 Auskunft Kammerverzeichnis \(PDF\)\)](#page-38-0).

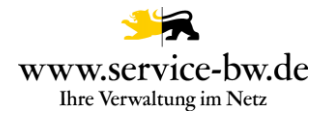

Ist die den Entwurf verfassende Person bauvorlageberechtigt in sonstiger Form, so ist die entsprechende Rechtsgrundlage auf der die Bauvorlageberechtigung basiert auswählen. Zu jeder Rechtsgrundlage erhält die antragstellende Person eine kurze Erläuterung.

Die den Entwurf verfassende Person ist bauvorlageberechtigt...\*

- als Architektin, Architekt
- als Innenarchitektin, Innenarchitekt
- als Ingenieurin, Ingenieur der Fachrichtung Bauingenieurwesen

• in sonstiger Form

Die den Entwurf verfassende Person ist bauvorlageberechtigt als:\*

Auf welcher Rechtsgrundlage basiert die Bauvorlageberechtigung?\*

 $\bigcirc$  § 43 Abs. 4 LBO § 43 Abs. 5 LBO § 43 Abs. 7 LBO § 43 Abs. 8 LBO § 77 Abs. 2 LBO

Bauvorlageberechtigt nach § 43 Abs. 4 LBO sind zum Beispiel Personen die ein Studium der Fachrichtung Architektur, Innenarchitektur, Hochbau oder Bauingenieurwesen an einer Hochschule, Fachhochschule oder gleichrangigen Bildungseinrichtung erfolgreich abgeschlossen haben, staatlich geprüfte Technikerinnen oder Techniker der Fachrichtung Bautechnik, sowie Maurer-, Betonbauer-, Stahlbetonbauer- oder Zimmererhandwerksmeister.

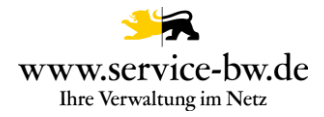

## <span id="page-21-0"></span>**2.2.8 Bautechnische Prüfung**

Die Bauherrschaft hat eine prüfende Stelle (z.B. eine Prüfingenieurin oder einen Prüfingenieur für Baustatik) mit der bautechnischen Prüfung zu beauftragen und vor Baubeginn eine bautechnische Prüfbestätigung bei der Baurechtsbehörde einzureichen.

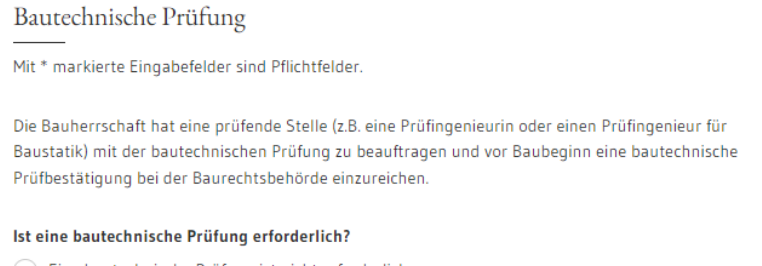

- Eine bautechnische Prüfung ist nicht erforderlich. C
- · Eine prüfende Stelle wurde mit der bautechnischen Prüfung beauftragt.

Eine prüfende Stelle wird mit der bautechnischen Prüfung beauftragt.

Wurde bereits eine prüfende Stelle mit der bautechnischen Prüfung beauftragt, so können die Adress- und Kontaktdaten der prüfenden Stelle im Antrag angegeben werden.

Prüfingenieurin oder Prüfingenieur für Baustatik

Vorname<sup>\*</sup>

Nachname

Wenn die Person in einer Organisation, zum Beispiel einem Unternehmen, einem Büro oder einer Behörde beschäftigt ist:

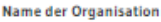

Anschrift

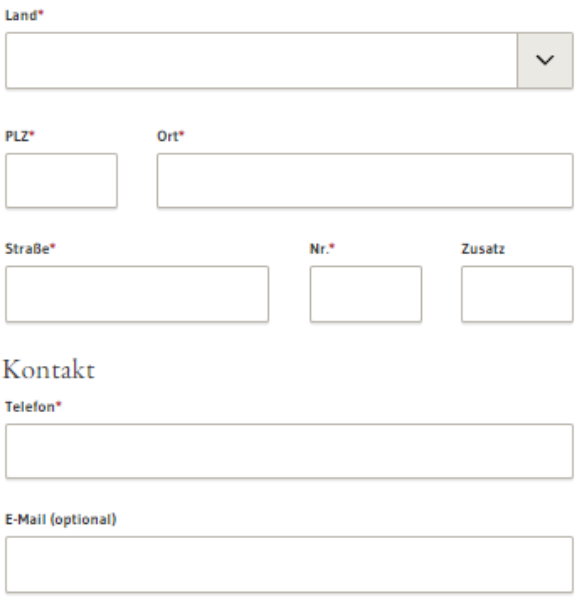

Fachliche Dokumentation Baugenehmigung im vereinfachten Verfahren beantragen Version 1.2.3 22

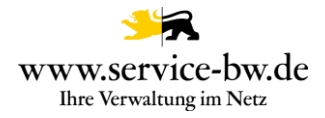

#### <span id="page-22-0"></span>**2.2.9 Standsicherheitsnachweis**

Im vereinfachten Baugenehmigungsverfahren hat die Bauherrschaft diejenige Person zu benennen, die er mit der Erstellung des Standsicherheitsnachweises beauftragt hat. Sofern die Daten noch nicht bekannt, können die Angaben zu einem späteren Zeitpunkt nachgereicht werden.

Verfasserin oder Verfasser der Standsicherheitsnachweise Mit \* markierte Eingabefelder sind Pflichtfelder.

Im vereinfachten Baugenehmigungsverfahren hat die Bauherrschaft diejenige Person zu benennen, die sie mit der Erstellung der Standsicherheitsnachweise beauftragt hat.

Ist noch nicht bekannt, wer mit der Erstellung der Standsicherheitsnachweise beauftragt wird, so können Angaben zu dieser Person auch noch später nachgereicht werden.

Die Angaben werden nachgereicht.

Vorname\*

Nachname\*

Wenn die Person in einer Organisation, zum Beispiel einem Unternehmen, einem Büro oder einer Behörde beschäftigt ist:

#### Name der Organisation

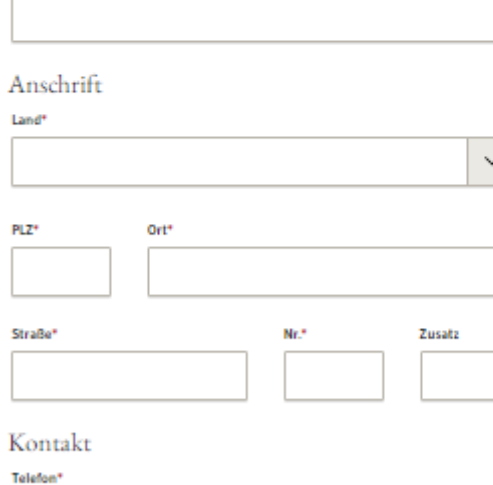

#### E-Mail (optional)

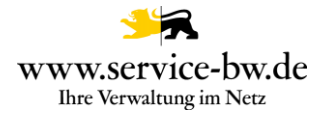

Zunächst muss die Kammer angegeben werden in der die Nachweisberechtigung geführt wird. Die Nachweisberechtigung im Bereich Standsicherheit wird in der Regel in den Ingenieurskammern geführt.

Es kann sowohl die Mitgliedsnummer in der Kammer, als auch die Nummer in der Liste der Entwurfsverfasser (z.B.: ST-1234) angegeben werden, zum Beispiel, wenn die Person kein Mitglied der Kammer ist in der ihre Nachweisberechtigung geführt wird.

Es kann nur eines der beiden Felder befüllt werden. Sobald ein Feld befüllt wird, wird das Andere ausgeblendet.

Nachweisberechtigung im Bereich Standsicherheit

In welcher Kammer wird die Nachweisberechtigung geführt?\*

Geben Sie entweder die Mitgliedsnummer in der Kammer oder alternativ die Nummer in der Liste der Nachweisberechtigten für Standsicherheit an. Es ist nur eine Eingabe erforderlich.

Mitgliedsnummer in der Kammer\*

Nummer in der Kammer-Liste\*

z.b. ST-1234

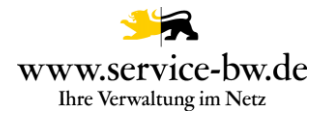

#### <span id="page-24-0"></span>**2.2.10 Bautechnische Nachweise**

Die Bautechnischen Nachweise können, falls erforderlich in Zukunft, mit dem Online-Antrag "Unterlagen für das Bauvorhaben nachreichen" zu einem späteren Zeitpunkt nachgereicht werden. Die antragstellende Person wählt hierzu "Die Bautechnischen Nachweise werden nachgereicht". Das Upload-Feld wird daraufhin ausgeblendet.

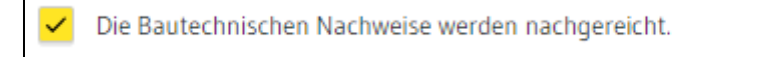

Sollen Bautechnische Nachweise eingereicht werden, ist zunächst die Art des Nachweises auszuwählen. Zur Auswahl stehen: Standsicherheitsnachweis, Schallschutznachweis und bautechnische Prüfbestätigung.

Bautechnische Nachweise

Mit \* markierte Eingabefelder sind Pflichtfelder.

Bautechnische Nachweise können Sie zu einem späteren Zeitpunkt online nachreichen. Die Standsicherheitsnachweise müssen vor Baubeginn, spätestens jedoch vor Ausführung des jeweiligen Bauabschnitts erstellt sein.

Wurde eine prüfende Stelle (z.B. eine Prüfingenieurin oder einen Prüfingenieur für Baustatik) mit der bautechnischen Prüfung beauftragt so ist vor Baubeginn eine bautechnische Prüfbestätigung einzureichen.

Die Bautechnischen Nachweise werden nachgereicht.

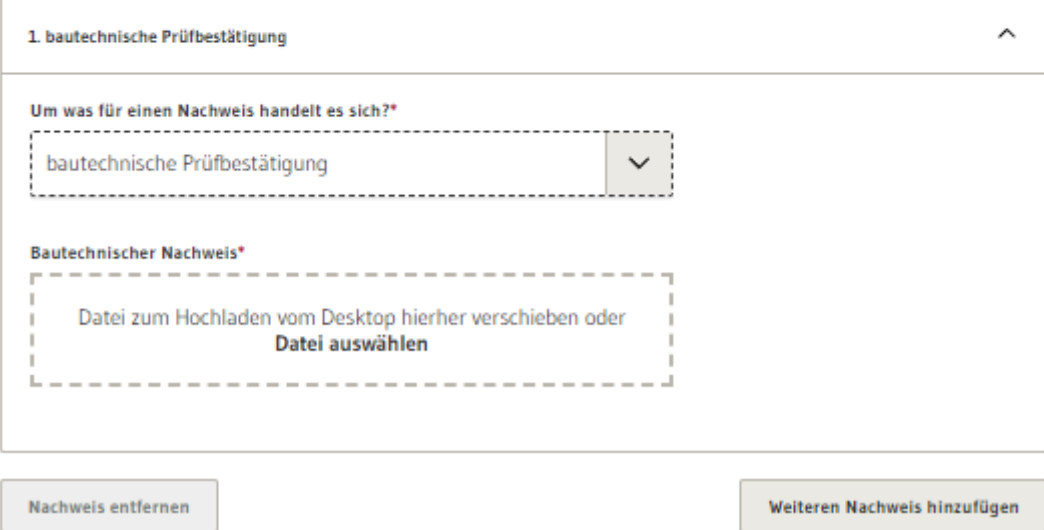

Weitere Nachweise können nach Klicken auf den Button "Weiteren Nachweis hinzufügen" hochgeladen werden.

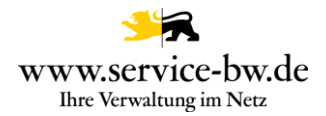

# <span id="page-25-0"></span>**2.2.11 Lageplan**

Der schriftliche Teil und der zeichnerische Teil des Lageplans, sowie der Abstandsflächenplan und ergänzende Berechnungen werden im Abschnitt Lageplan hochgeladen.

#### Lageplan

Mit \* markierte Eingabefelder sind Pflichtfelder.

Die Formulare der VwV LBO-Vordrucke erhalten Sie im Abschnitt 2 Erforderliche Unterlagen. Sie können diese direkt hochladen. Sie müssen diese nicht ausdrucken und unterschreiben.

Der Lageplan gliedert sich in einen zeichnerischen und einen schriftlichen Teil. Die erforderlichen Abstandsflächen sind in einem weiteren Dokument darzustellen.

Ergänzend können Sie zum Lageplan weitere Berechnungen zum Beispiel zur Grundflächen- oder Geschossflächenzahl beifügen.

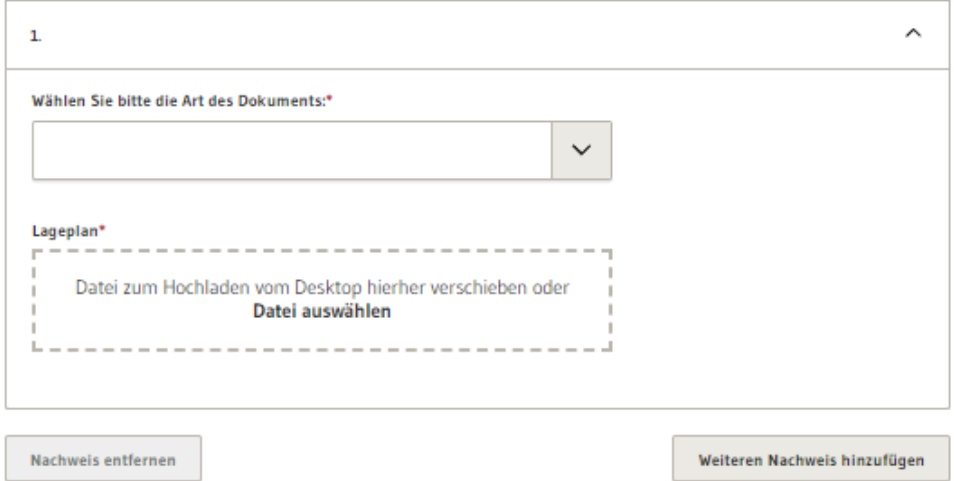

Zunächst wählt die antragstellende Person die Art des Dokuments aus. Die Auswahl wird im gelb hinterlegten Titel des Upload-Felds angezeigt.

Wählen Sie bitte die Art des Dokuments:\*

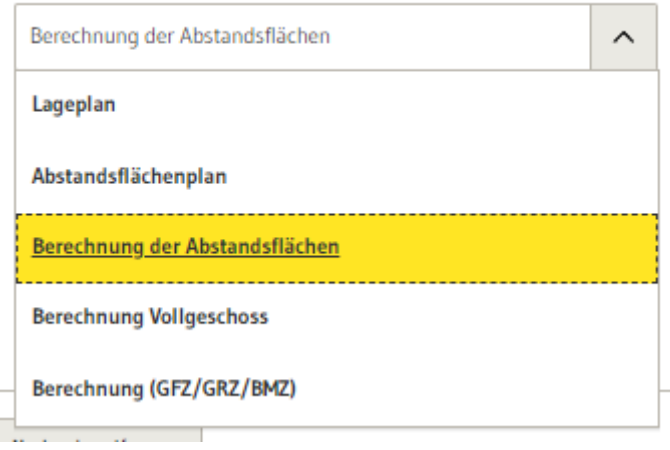

Im Anschluss kann die antragstellende Person nach Klicken auf den Button "Weiteren Nachweis hinzufügen" weitere Dokumente hochladen.

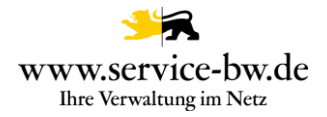

# <span id="page-26-0"></span>**2.2.12 Bauzeichnung**

 $\sim$ 

 $\sim$  100  $\mu$ 

Im Abschnitt Bauzeichnungen können Grundrisse, Schnitte, Ansichten und weiteren Bauzeichnungen hochgeladen werden.

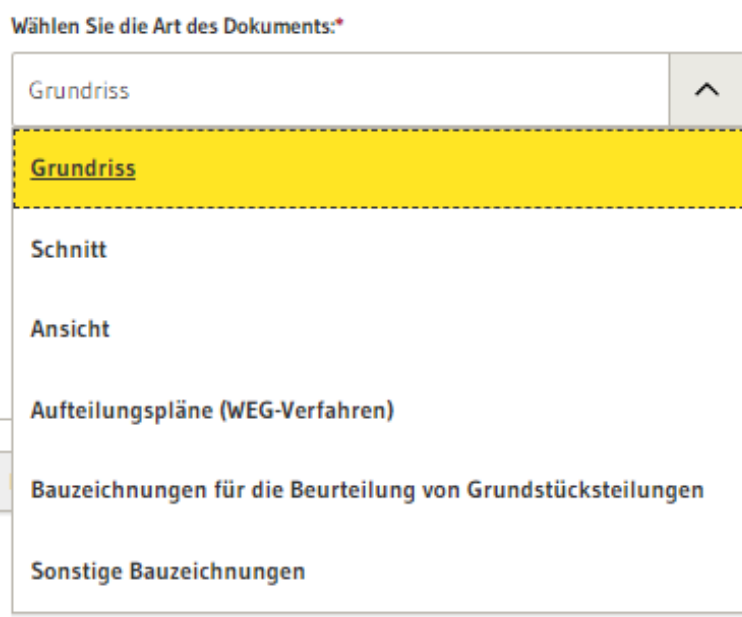

Die den Antrag stellende Person wird gebeten mehrere Dokumente nicht zu einer PDF-Datei zusammenzufassen, sondern einzeln hochzuladen und den Dateien einen möglichst sprechenden Namen zu geben.

Zunächst wählt die antragstellende Person die Art des Dokuments und benennt dieses entsprechend. Die Bezeichnung wird im gelb hinterlegten Titel des Upload-Felds angezeigt.

Im Anschluss können nach Klicken auf den Button "Weiteren Nachweis hinzufügen" weitere Dokumente hochgeladen werden.

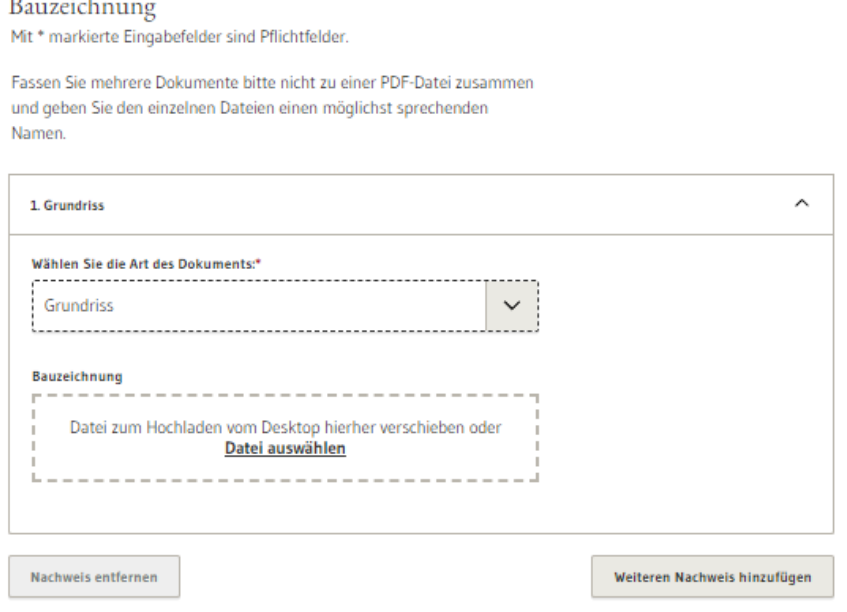

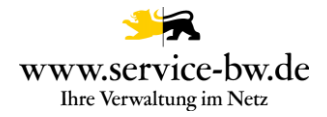

## <span id="page-27-0"></span>**2.2.13 Baubeschreibung**

Im Abschnitt Baubeschreibung kann die antragstellende Person die Baubeschreibung und wenn erforderlich die Technischen Angaben zu Feuerungsanlagen, Angaben zu gewerblichen Anlagen, eine Betriebsbeschreibung sowie die Darstellung der Grundstücksentwässerung hochladen.

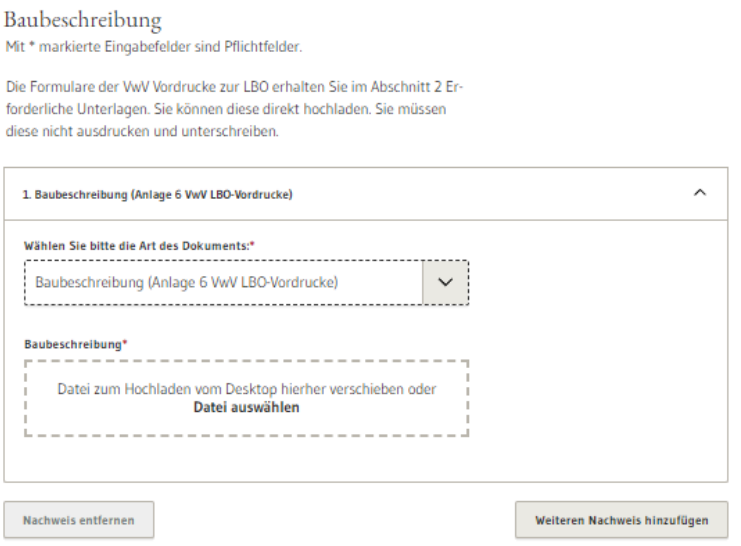

Zunächst wählt die antragstellende Person die Art des Dokuments aus. Die Auswahl wird im gelb hinterlegten Titel des Upload-Felds angezeigt. Im Anschluss kann die antragstellende Person nach Klicken auf den Button "Weiteren Nachweis hinzufügen" ein weiteres Dokument hochladen.

Wählen Sie bitte die Art des Dokuments:\*

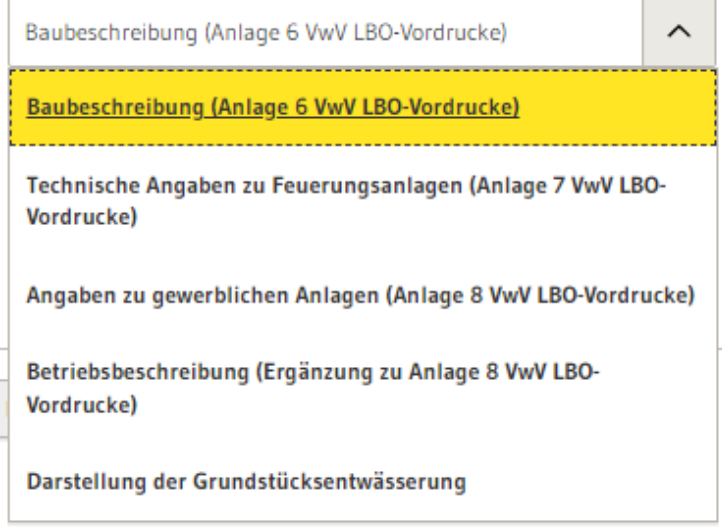

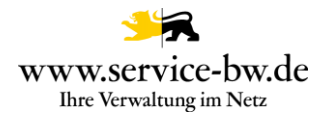

# <span id="page-28-0"></span>**2.2.14 Bauleitung**

Die antragstellende Person kann in diesem Abschnitt eine Bauleitung benennen.

#### Bauleitung

Mit \* markierte Eingabefelder sind Pflichtfelder.

Die Baurechtsbehörde entscheidet, ob Sie eine Bauleitung benennen müssen. Ist Ihnen noch nicht bekannt, ob die Baurechtsbehörde dies verlangt, so können Sie diese Information auch noch später online nachreichen.

#### Möchten Sie bereits eine Bauleitung benennen?\*

 $\bullet$ Ja, ich möchte eine Bauleitung benennen.

Ja, die Entwurf verfassende Person wird als Bauleitung benannt.

Nein, die Angaben werden nachgereicht.

Nein, es wird keine Bauleitung eingesetzt.

Wird die Frage nach der Bauleitung mit "Ja, ich möchte eine Bauleitung benennen" beantwortet, müssen die Adress- und Kontaktdaten der Bauleitung angegeben werden.

Vorname<sup>\*</sup>

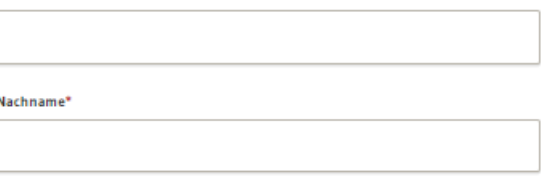

Wenn die Person in einer Organisation, zum Beispiel einem Unternehmen, einem Büro oder einer Behörde beschäftigt ist:

#### Name der Organisation

Anschrift

Land\*

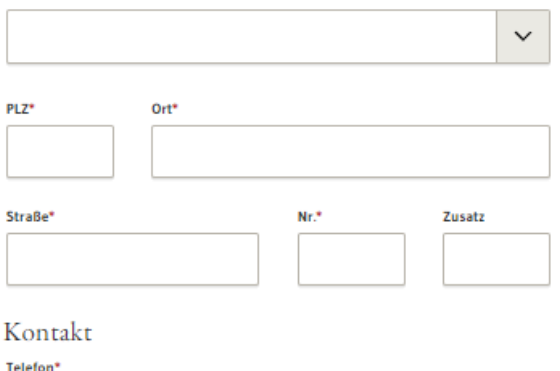

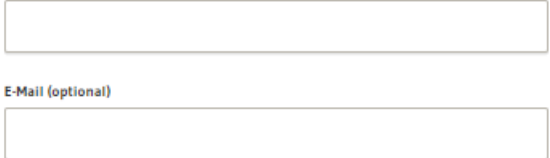

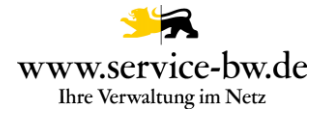

Die antragstellende Person kann auch angeben, dass die den Entwurf verfassende Person als Bauleitung benannt wird, die Angaben später nachgereicht werden oder keine Bauleitung benannt wird.

#### <span id="page-29-0"></span>**2.2.15 Statistischer Erhebungsbogen**

Im Abschnitt 15 sind die Statistischen Erhebungsbögen hochzuladen. Für jedes Gebäude ist ein separater Bogen auszufüllen. Die Bögen können online ausgefüllt werden. Hierzu wird auf die Seite Bautätigkeitsstatistik Online verlinkt.

Nach Klicken auf den Button "Weiteren Bogen hinzufügen" können weitere Dokumente hochgeladen werden.

#### Statistischer Erhebungsbogen

Mit \* markierte Eingabefelder sind Pflichtfelder.

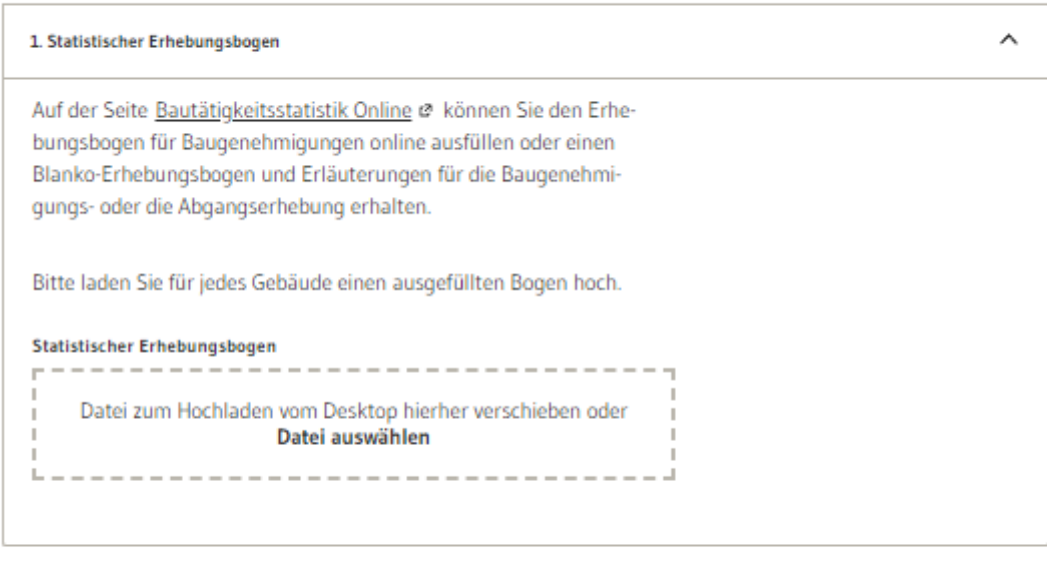

**Bogen entfernen** 

Weiteren Bogen hinzufügen

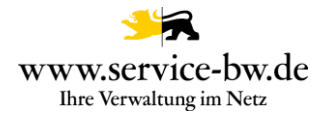

### <span id="page-30-0"></span>**2.2.16 Weitere Unterlagen**

Im Anschnitt "Weitere Unterlagen" können zusätzliche Dokumente, wie Berechnungen, Nachweise und Gutachten dem Antrag hinzugefügt werden. Die Bezeichnung des Dokuments wird ebenfalls im gelb hinterlegten Titel des Upload-Felds angezeigt. Auch hier kann die antragstellende Person nach Klicken auf den Button "Weiteren Nachweis hinzufügen" weitere Dokumente hochladen.

# Weitere Unterlagen

Mit \* markierte Eingabefelder sind Pflichtfelder.

Hier können Sie Ihrem Antrag weitere Unterlagen hinzufügen. Fassen Sie bitte nicht mehrere Dokumente zu einer PDF-Datei zusammen und geben Sie den einzelnen Dateien einen möglichst sprechenden Namen.

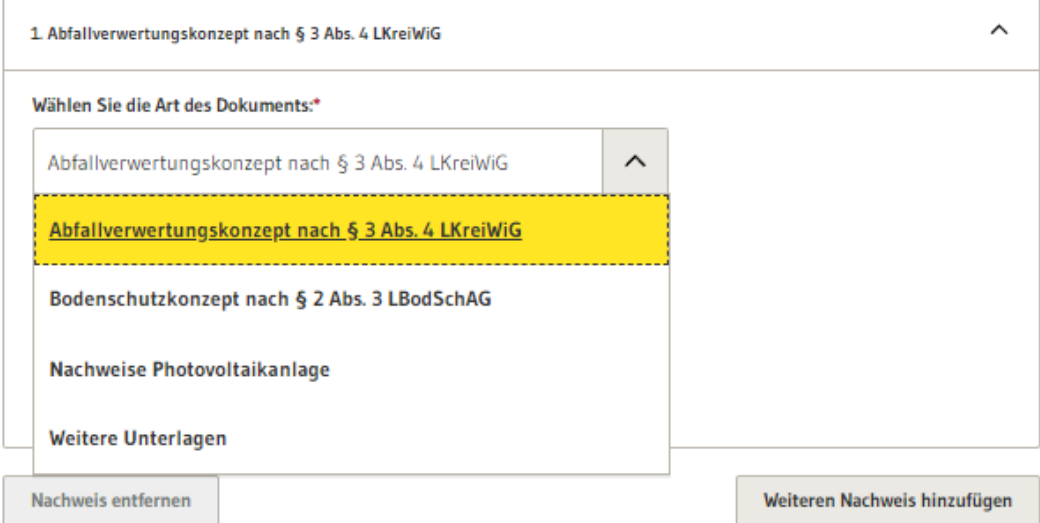

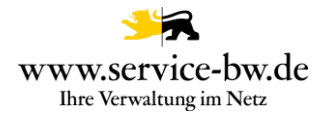

# <span id="page-31-0"></span>**2.2.17 Veröffentlichung**

Im vorletzten Abschnitt entscheidet die antragstellende Person, ob die zuständige Stelle die Angaben zum Bauherrn, Baugrundstück und Bauvorhaben zur Veröffentlichung an das örtliche Amtsblatt bzw. die örtliche Zeitung oder an Verlage für Bautennachweise weitergeben darf oder nicht. Eine Mehrfachauswahl ist möglich.

Die antragstellende Person wird darauf hingewiesen, dass ihr keine rechtlichen Nachteile entstehen, wenn sie der Veröffentlichung nicht zustimmt und dass die Gemeinde das Bauvorhaben in der Tagesordnung der Gemeinderatssitzung oder der Sitzung des zuständigen Ausschusses bekannt gibt und über die Sitzung im öffentlichen Amtsblatt berichten darf.

Darf die zuständige Stelle die Angaben zur Bauherrschaft, Baugrundstück und Bauvorhaben zur Veröffentlichung weitergeben?" Nein Ja, an das örtliche Amtsblatt bzw. die örtliche Zeitung Ja, an Verlage für Bautennachweise

Ihnen entstehen keine rechtlichen Nachteile, wenn Sie der Veröffentlichung nicht zustimmen. Unabhängig davon muss die Gemeinde das Bauvorhaben in der Tagesordnung der Gemeinderatssitzung oder der Sitzung des zuständigen Ausschusses bekannt geben. Die Gemeinde darf über die Sitzung im örtlichen Amtsblatt berichten.

## <span id="page-31-1"></span>**2.2.18 Ihre Nachricht**

Im letzten Abschnitt besteht die Möglichkeit der Sachbearbeiterin bzw. dem Sachbearbeiter der zuständigen Stelle eine Nachricht mitzuteilen. Diese Angabe ist optional.

Möchten Sie der Sachbearbeiterin, dem Sachbearbeiter noch etwas mitteilen?

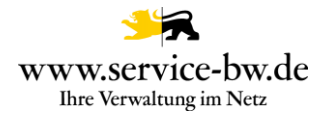

# <span id="page-32-0"></span>**2.2.19 Antrag prüfen**

Mit Klick auf den Button "Angaben prüfen" wird der Antrag auf Vollständigkeit geprüft

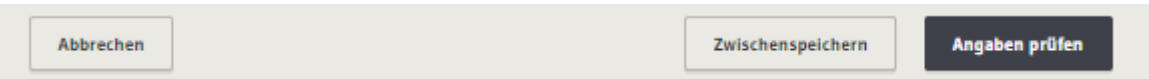

Wurde ein Pflichtfeld nicht ausgefüllt wurde, wird die antragstellende Person darauf hingewiesen.

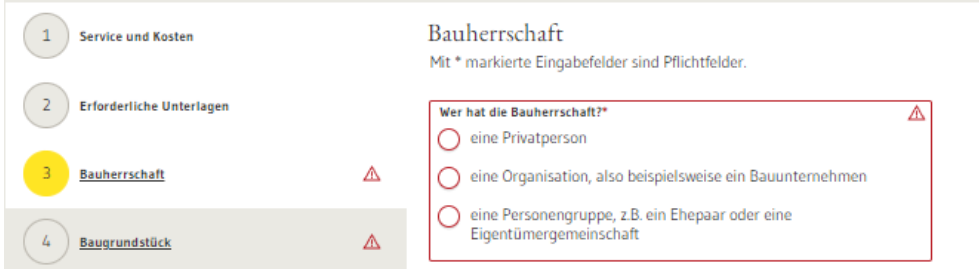

# <span id="page-32-1"></span>**2.2.20 Die Zusammenfassung**

War die Validierung erfolgreich, da alle Pflichtfelder befüllt wurden, werden nochmal alle im Formular eingegebenen Daten und hochgeladenen Dateien angezeigt.

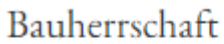

#### Bauherrschaft

Wer hat die Bauherrschaft? eine Privatperson Vorname Vorname Nachname Nachname

#### Anschrift

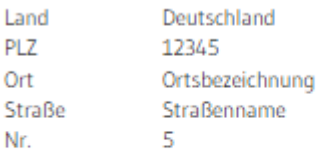

#### Kontakt

Telefon +4912345786

Die antragstellende Person hat die Möglichkeit, ihre eingegebenen Daten zu überprüfen und eventuelle Fehler zu korrigieren. Dafür muss sie auf den Button "Bearbeiten" klicken. Danach kann der Antrag abgeschickt oder zwischengespeichert werden, für den Fall, dass der Prozess erst später abgeschlossen werden soll.

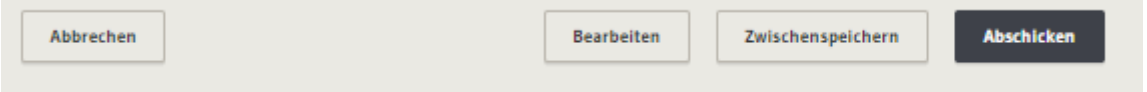

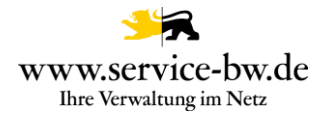

# <span id="page-33-0"></span>**2.2.21 Bestätigung**

Sobald der Antrag abgeschickt wurde, erhält die antragstellende Person eine Bestätigung der Übermittlung. Der Antrag wird direkt an die zuständige Stelle gesendet.

Die antragstellende Person kann nun zurück zur Startseite, zu Ihrem Postfach oder unter "Meine Onlineanträge" die bereits gestellten Anträge ansehen.

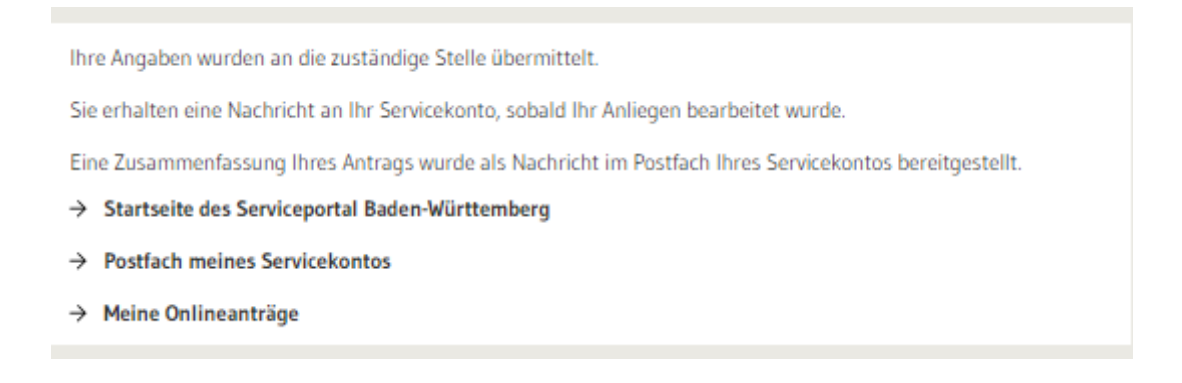

#### <span id="page-33-1"></span>**2.2.22 Postfach**

Den Antrag erhält die antragstellende Person als Nachricht in ihr Postfach zugestellt.

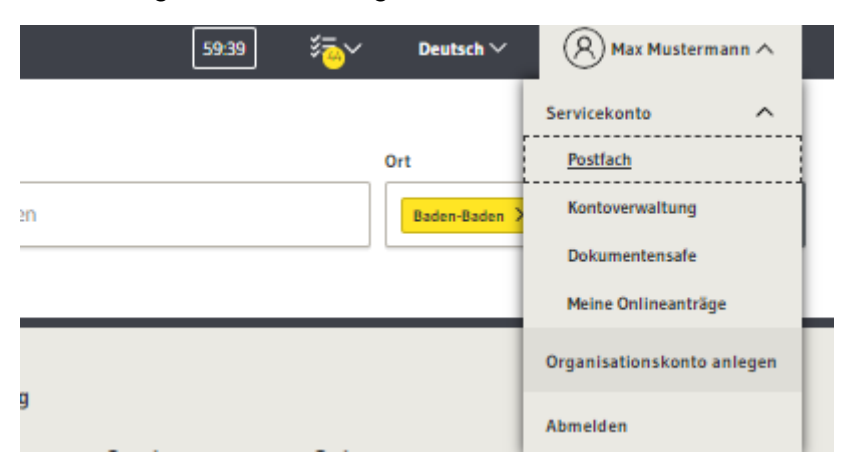

Der Betreff der Nachricht enthält die im Formular angegebene Adresse und den Namen der antragstellenden Person. Absender der Nachricht ist die untere Baurechtsbehörde, der der Antrag zugestellt wurde.

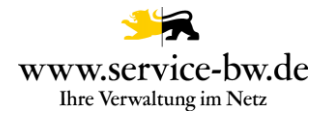

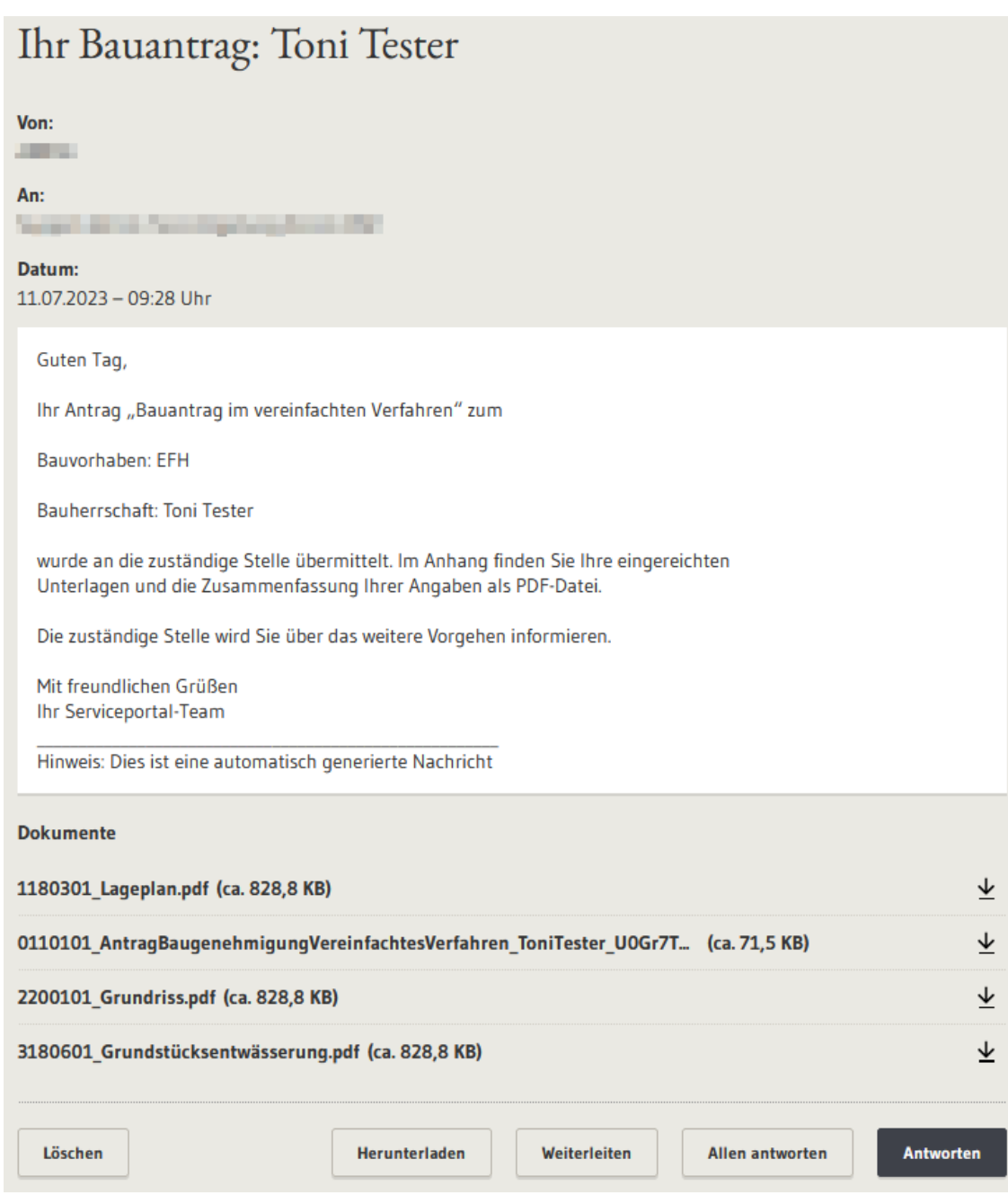

Der Nachricht beigefügt ist eine Zusammenfassung des Antrags als PDF-Datei.

Ein Dokument kann über das Icon  $\perp$  heruntergeladen werden. Ebenfalls ist es möglich, über den Button "Herunterladen" die gesamte Nachricht inklusive Anlagen in einem Zip-Container herunterzuladen, die Nachricht weiterzuleiten, sowie auf die Nachricht zu antworten.

Eine Weiterleitung ist nur an öffentlich adressierbare Servicekonten des Serviceportals (Behördenkonten) möglich.

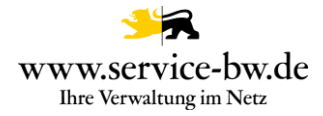

#### <span id="page-35-0"></span>**3. Bearbeitung des Antrags aus Verwaltungssicht**

Die zuständigen Stellen erhalten nach Abschluss der Antragsstellung den Antrag. Im Beispiel die Gemeinde mit dem Aufgabengebiet Beraten und Antrag annehmen und die untere Baurechtsbehörde mit dem Aufgabengebiet Entscheiden. Weitere Informationen zur Pflege der Ausprägungen entnehmen Sie der Technischen Dokumentation. Diese finden Sie unter <https://bw-portal.bwl.de/handreichungen>

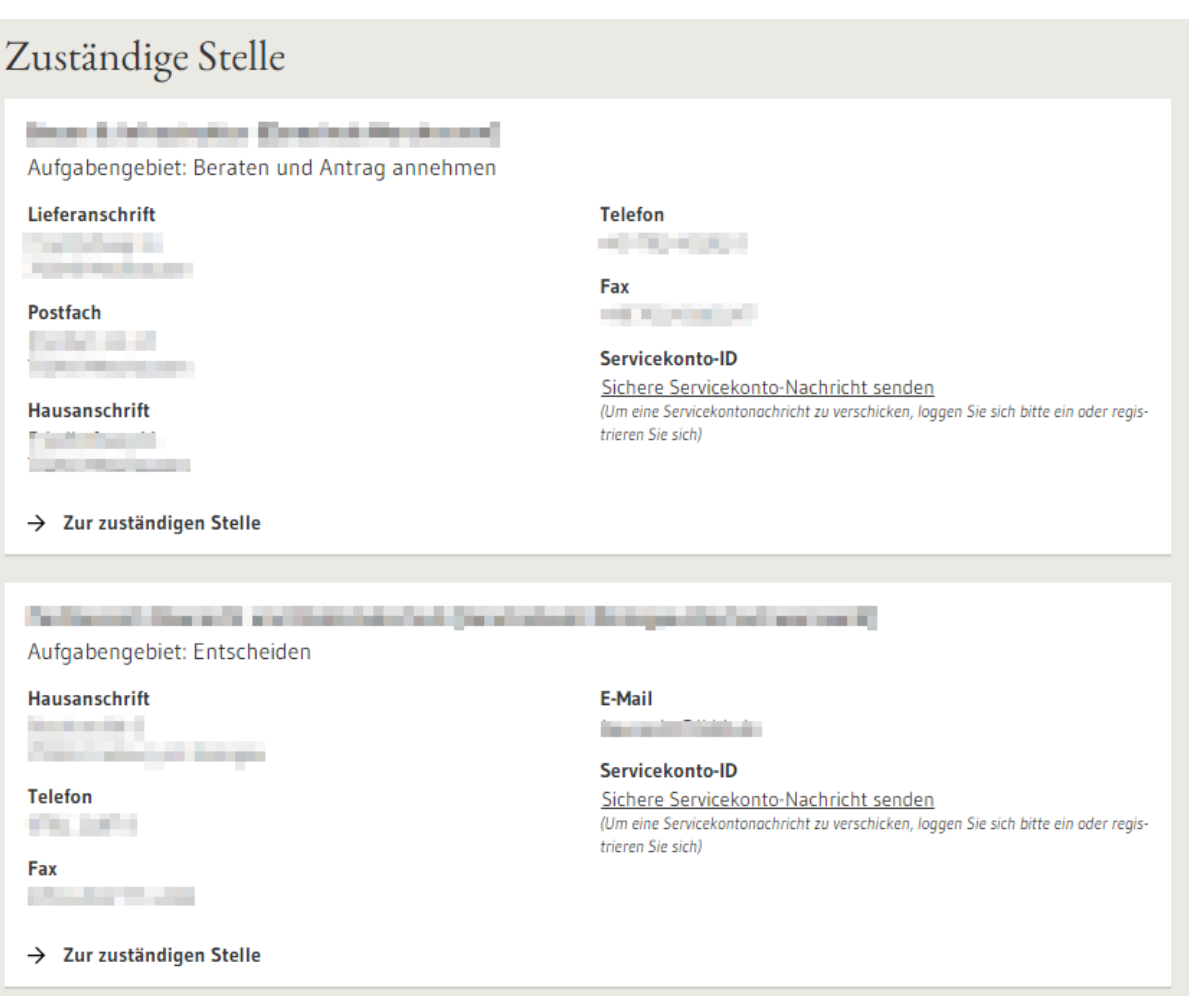

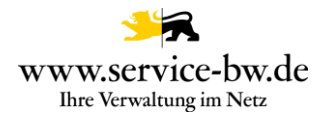

# <span id="page-36-0"></span>**3.1 Der Antrag**

Der Antrag besteht aus dem Antragsformular im Format PDF und XML (XBau-Nachricht 0200), zusammen mit sämtliche im Rahmen des Antrags hochgeladenen Anlagen und dem Ergebnis der Auskunft der Kammersuche, ebenfalls im Format PDF.

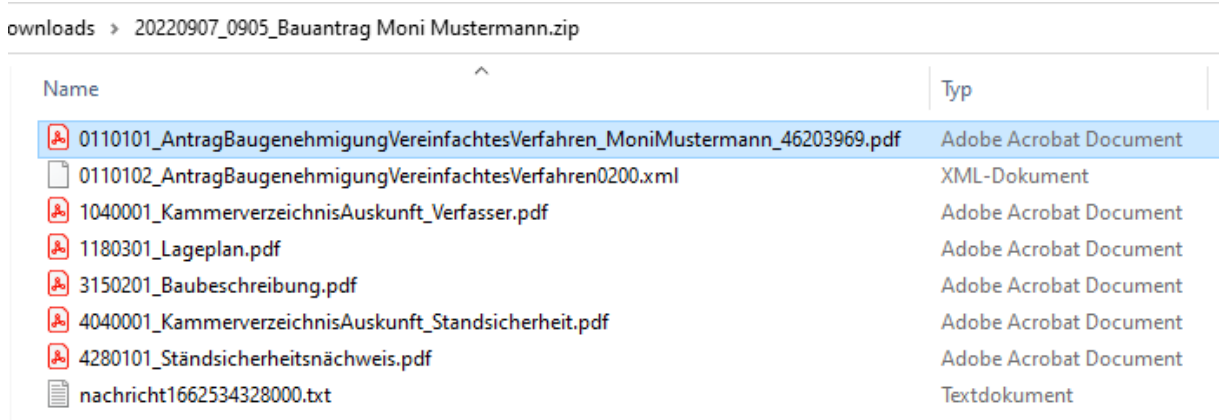

**Tipp:** Stellen Sie im Prozessparameter Dateiendung ein, welche Dateiformate Sie im Formular zum Upload zulassen.

Sämtliche Anlagen werden nummeriert. Die siebenstellige Nummer setzt sich aus einer Gliederung:  $0 =$  Antrag,  $1 =$  Lageplan,  $2 =$  Bauzeichnungen,  $3 =$  Baubeschreibung,  $4 =$ Bautechnische Nachweise, 5 und 6 = weitere Unterlagen - gefolgt vom Code für die [Vorlageart](https://www.xrepository.de/details/urn:xoev-de:xbau:codeliste:anlagen) und einer zweistelligen laufenden Nummer zusammen.

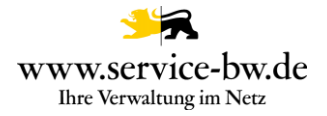

# <span id="page-37-0"></span>**3.1.1 Antrag Baugenehmigung (PDF)**

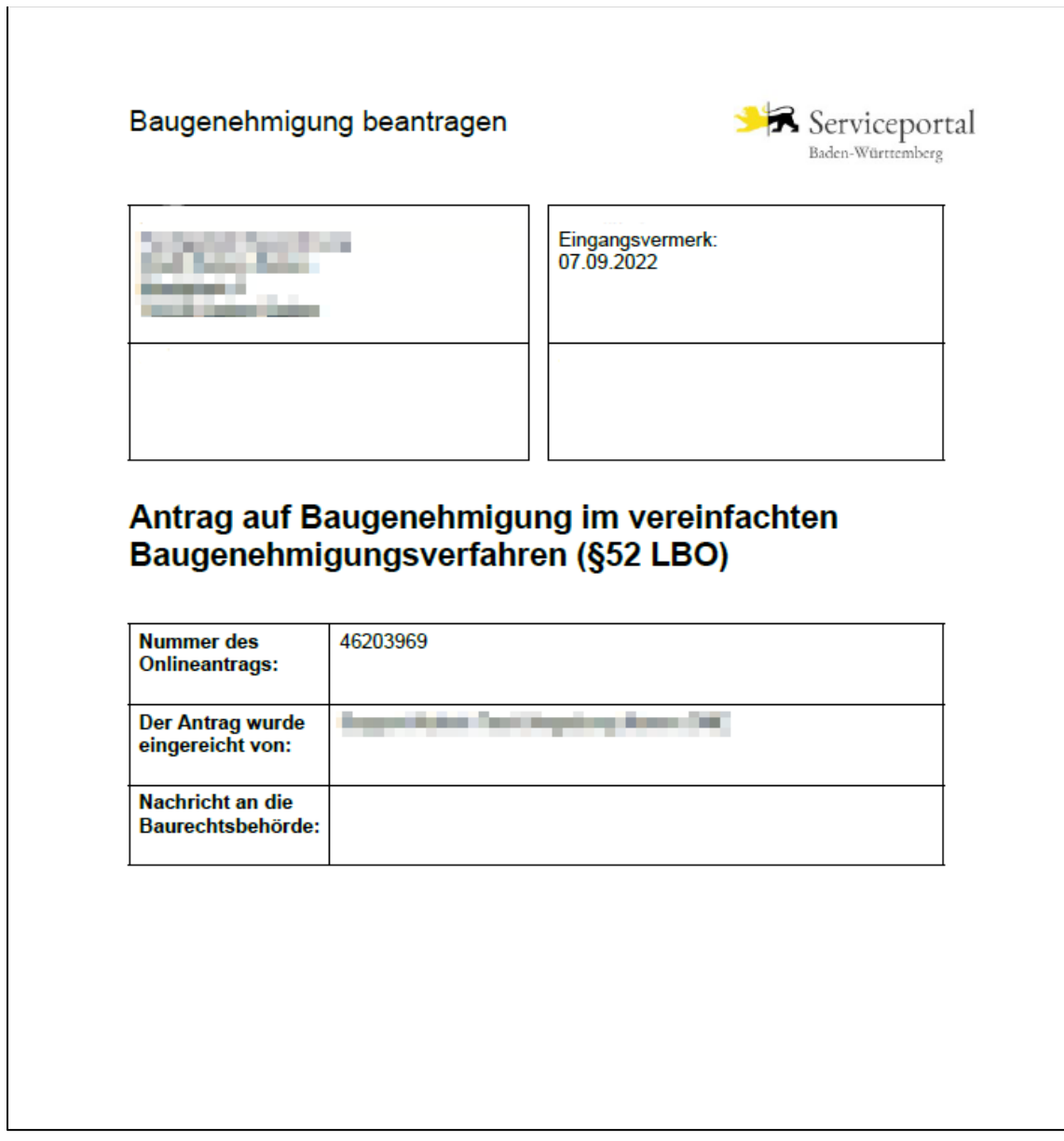

#### <span id="page-37-1"></span>**3.1.2 Die XBau-Nachricht 0200**

Bei der XBau-Nachricht 0200 handelt es sich um eine XML-Datei die der XÖV Spezifikationen Version 2.2 oder Version 2.3 entspricht.

Hinweis: Beachten Sie bitte, dass mit der XBau Version 2.2. noch nicht alle Daten aus dem Antragsformular als strukturierter Datensatz an das Fachverfahren übergeben werden. Erst mit der Version 2.3 können zum Beispiel die Adress- und Kontaktdaten der Bauleitung mit der XBau Nachricht übermittelt werden. Sämtliche Daten sind jedoch bereits in der ebenfalls der Nachricht beiliegenden PDF-Datei enthalten.

### <span id="page-38-0"></span>**3.1.3 Auskunft Kammerverzeichnis (PDF)**

Die Abfrage beim Verzeichnis der Kammern gibt Auskunft welche Daten unter der im Antrag angegebenen Nummer in der Kammerdatenbank geführt werden.

Der zuständigen Stelle werden die Angaben aus dem Formular den Daten aus der Kammerdatenbank gegenübergestellt. Wurden keine Daten gefunden, oder konnte die Abfrage aus technischen Gründen nicht erfolgen, wird im PDF darauf hingewiesen.

# Abfrage beim Verzeichnis der Kammern

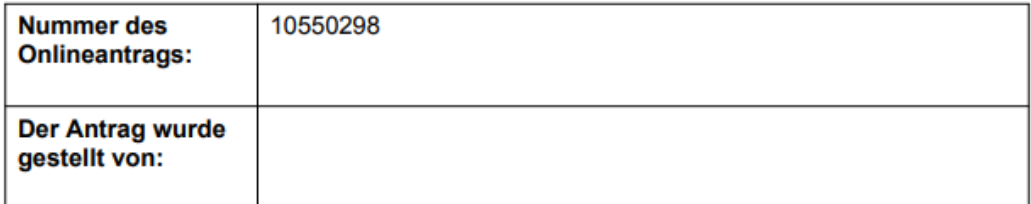

Als Entwurf verfassende Person wurde bestimmt:

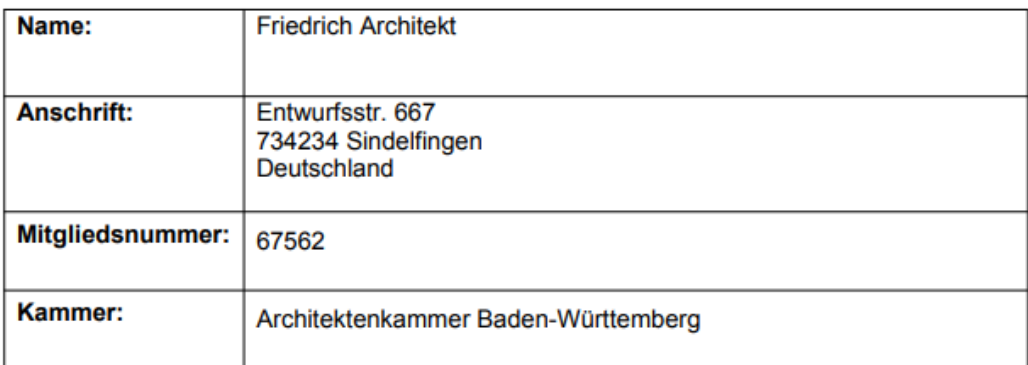

Die Abfrage beim Verzeichnis der Kammern ergab: keinen Treffer. Unter der angegebenen Mitgliedsnummer 67562 wird kein Architekt/Ingenieur in der Architektenkammer Baden-Württemberg geführt.

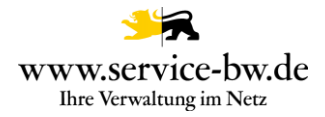

### <span id="page-39-0"></span>**3.2 Postfachnachricht oder Fachverfahrensanbindung**

Die Behörde entscheidet auf welchem Weg sie die Anträge erhalten möchte. Sie kann wählen, zwischen einer Postfachnachricht im Behördenpostfach, oder der Zustellung an Ihr Fachverfahren.

#### <span id="page-39-1"></span>**3.2.1 Postfachnachricht**

Die Postfachnachricht enthält den Antrag "Baugenehmigung im vereinfachten Verfahren beantragen" im Format PDF, alle eingereichten Unterlagen, die Rückmeldung der Kammerabfrage und die XBau-Nachricht 0200.

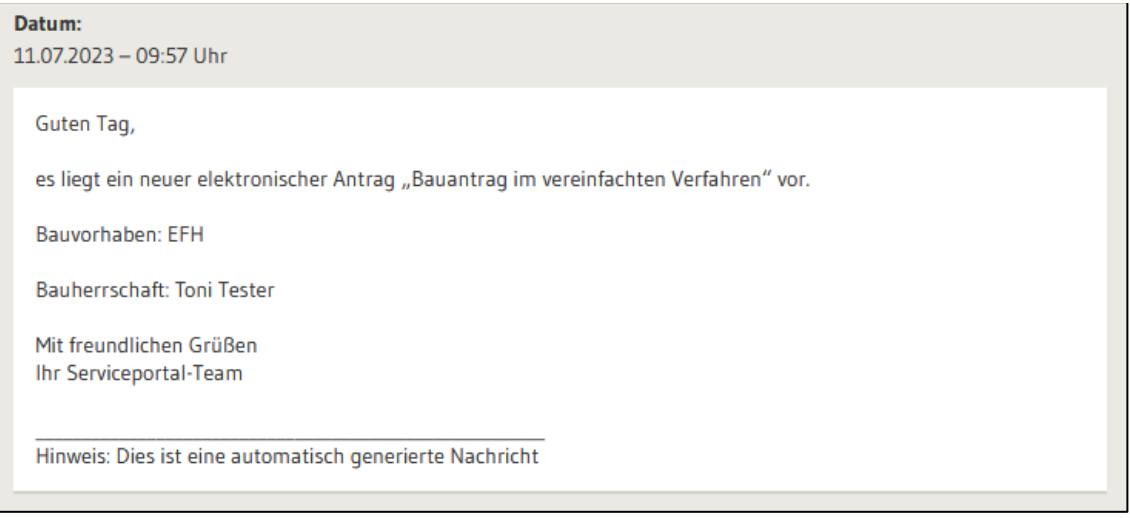

Absender der Postfachnachricht ist die antragstellende Person. Der Betreff der Nachricht enthält die im Formular angegebene Adresse und den Namen der antragstellenden Person.

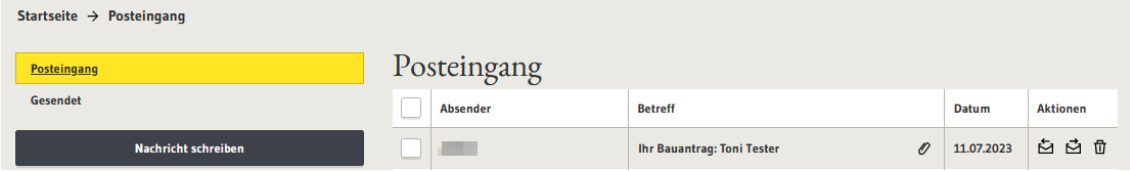

Die Anlagen können einzelnen heruntergeladen und lokal gespeichert werden. Ebenfalls ist es möglich, über den Button "Nachricht herunterzuladen" die gesamte Nachricht inklusive aller Anlage herunterzuladen, die Nachricht weiterzuleiten oder auf die Nachricht zu antworten. Eine Weiterleitung ist nur an öffentlich adressierbare Servicekonten des Serviceportals möglich. Dies sind andere Behörden, aber auch Prüfingenieure.

Da jeder Bauantrag viel Speicherplatz benötigen kann, überprüfen Sie bitte regelmäßig Ihr Behördenkonto-Postfach, ob genügend Speicherplatz für weitere Anträge vorhanden ist.

Die Gemeinde ohne eigene Baurechtszuständigkeit erhält mit der Postfachnachricht einen Link zur Übermittlung einer Stellungnahme der Gemeinde an die untere Baurechtsbehörde (siehe [Kapitel 3.3\)](#page-41-0).

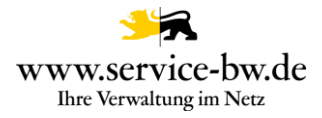

### <span id="page-40-0"></span>**3.2.2 Parameter Postfachnachricht**

Über den Parameter Postfachnachricht kann die Gemeinde steuern, ob sie eine Postfachnachricht erhalten – Auswahl "Ja" – oder mit ihrem Fachverfahren eine XBau Nachricht 0200 abrufen möchte – Auswahl "Nein". Möchte sie beides, wählt sie "Ja+XTA".

Wurde der Wert "Ja" oder "Ja+XTA" ausgewählt wurde, dann erhält die Gemeinde eine Postfachnachricht in ihr Behördenpostfach mit dem Antrag und einem Link für die Stellungnahme an die untere Baurechtsbehörde.

Wurde der Wert "Nein" oder "Ja+XTA" ausgewählt wurde, dann stellt die Komm.ONE Middleware die XBau Nachricht 0200 dem Fachverfahren der Gemeinde zum Abruf bereit.

#### <span id="page-40-1"></span>**3.2.3 Parameter Fachverfahren\_LRA**

Über den Parameter "Fachverfahren LRA" steuert die Gemeinde, ob die untere Bauchrechtsbehörde eine Postfachnachricht erhält.

Gemeinden mit eigener Baurechtszuständigkeit wählen "Eigene Bauchrechtszuständigkeit".

Soll die untere Baurechtsbehörde eine Postfachnachricht erhalten wählt die Gemeinde "Nein". Hat der Landkreis oder die Verwaltungsgemeinschaft vor die Bauanträge mit ihrem Fachverfahren abzurufen wählt die Gemeinde "Ja".

#### <span id="page-40-2"></span>**3.2.4 Fachverfahrensanbindung**

Weitere Informationen für die Anbindung ihres Fachverfahrens an das XTA Modul entnehmen Sie der technischen Dokumentation. Diese finden Sie unter [https://bw](https://bw-portal.bwl.de/handreichungen)[portal.bwl.de/handreichungen](https://bw-portal.bwl.de/handreichungen)

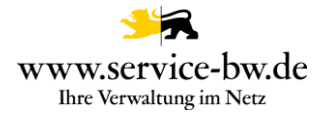

# <span id="page-41-0"></span>**3.3 Stellungnahme der Gemeinde an die untere Baurechtsbehörde**

Die Postfachnachricht zum Antrag "Baugenehmigung im vereinfachten Verfahren beantragen" für Gemeinden ohne eigene Bauchrechtszuständigkeit enthält einen Link für die Stellungnahme der Gemeinde an die untere Baurechtsbehörde.

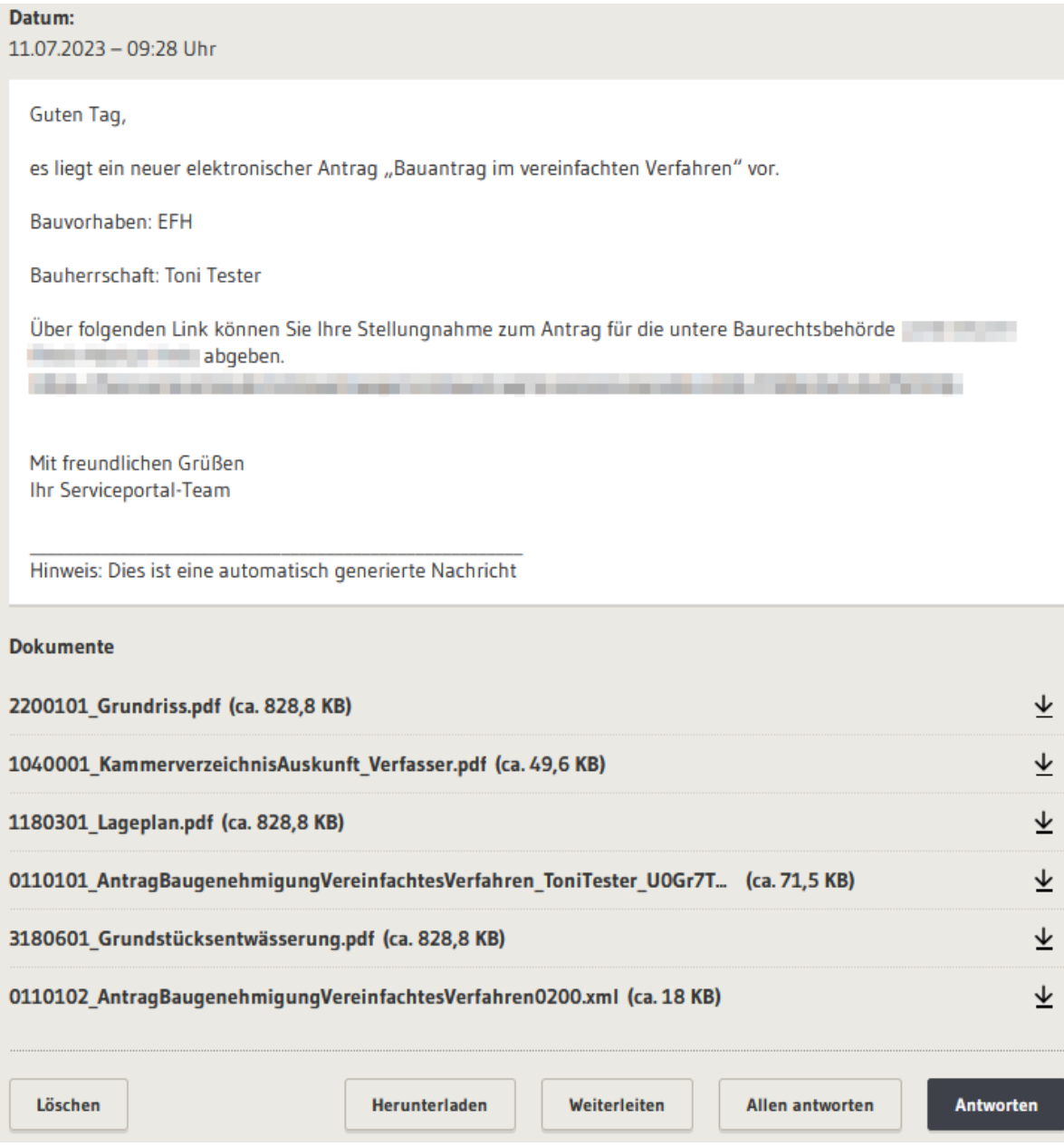

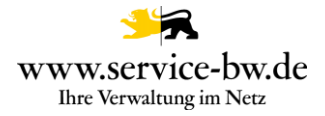

#### <span id="page-42-0"></span>**3.3.1 Stellungnahme abgeben**

Das Formular für die Stellungnahme der Gemeinde an die untere Baurechtsbehörde ist in drei Abschnitte unterteilt. Im Abschnitt 1 Zusammenfassung kann die Sachbearbeitung sich den Antrag anschauen.

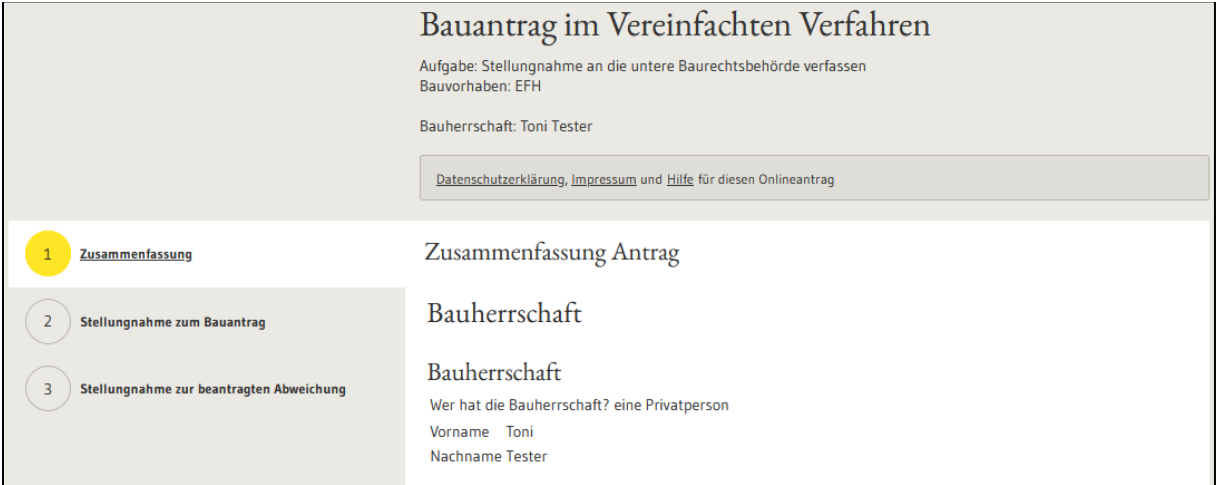

Abschnitt 2 ist die eigentliche Stellungnahme zum Bauantrag. Die Gemeinde kann dem Bauantrag zustimmen, zustimmen und Nebenbestimmungen fordern oder ablehnen.

Wird der Antrag abgelehnt ist dies zu begründen und ggf. mit Hinweisen zu versehen.

Stellungnahme zum Bauantrag

- Zustimmung zum Bauantrag\*
- a, dem Bauantrag wird zugestimmt.
- a. Ja, aber es werden Nebenbestimmungen gefordert.
- Nein, der Bauantrag wird abgelehnt.

Begründung, falls die Stellungnahme nicht zustimmend ausgefallen ist.\*

Hinweise zur Stellungnahme:

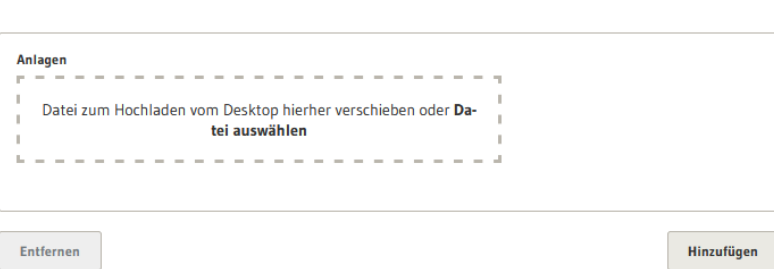

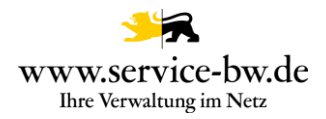

#### Werden Nebenbestimmungen gefordert, können beliebig viele Nebenbestimmungen angegeben werden.

Stellungnahme zum Bauantrag

- Zustimmung zum Bauantrag\* Ja, dem Bauantrag wird zugestimmt.
- (•) Ja, aber es werden Nebenbestimmungen gefordert.
- Nein, der Bauantrag wird abgelehnt.

#### Nebenbestimmungen zum Bauantrag

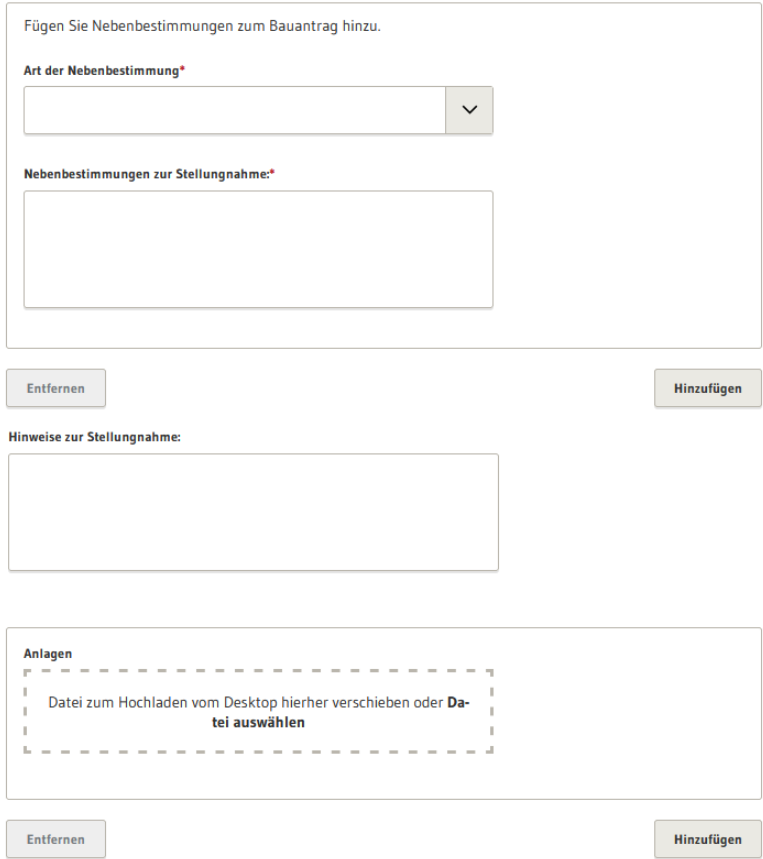

Ergänzend können immer Hinweise zur Stellungnahme ergänzt und bei Bedarf Dokumente hochgeladen werden.

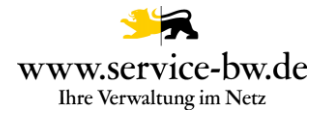

Abschnitt 3 dient der Stellungnahme zu den beantragten Abweichungen. Zunächst wird angegeben, ob der Abweichung zugestimmt wird. Dann die Art der Abweichung und die Vorschrift benennt auf die sich die Zustimmung oder Ablehnung bezieht. Darüber hinaus kann die Zustimmung oder Ablehnung begründet sowie Nebenbestimmungen für die Zulassung gefordert werden.

Stellungnahme zur beantragten Abweichung

Es wurde keine Abweichung beantragt

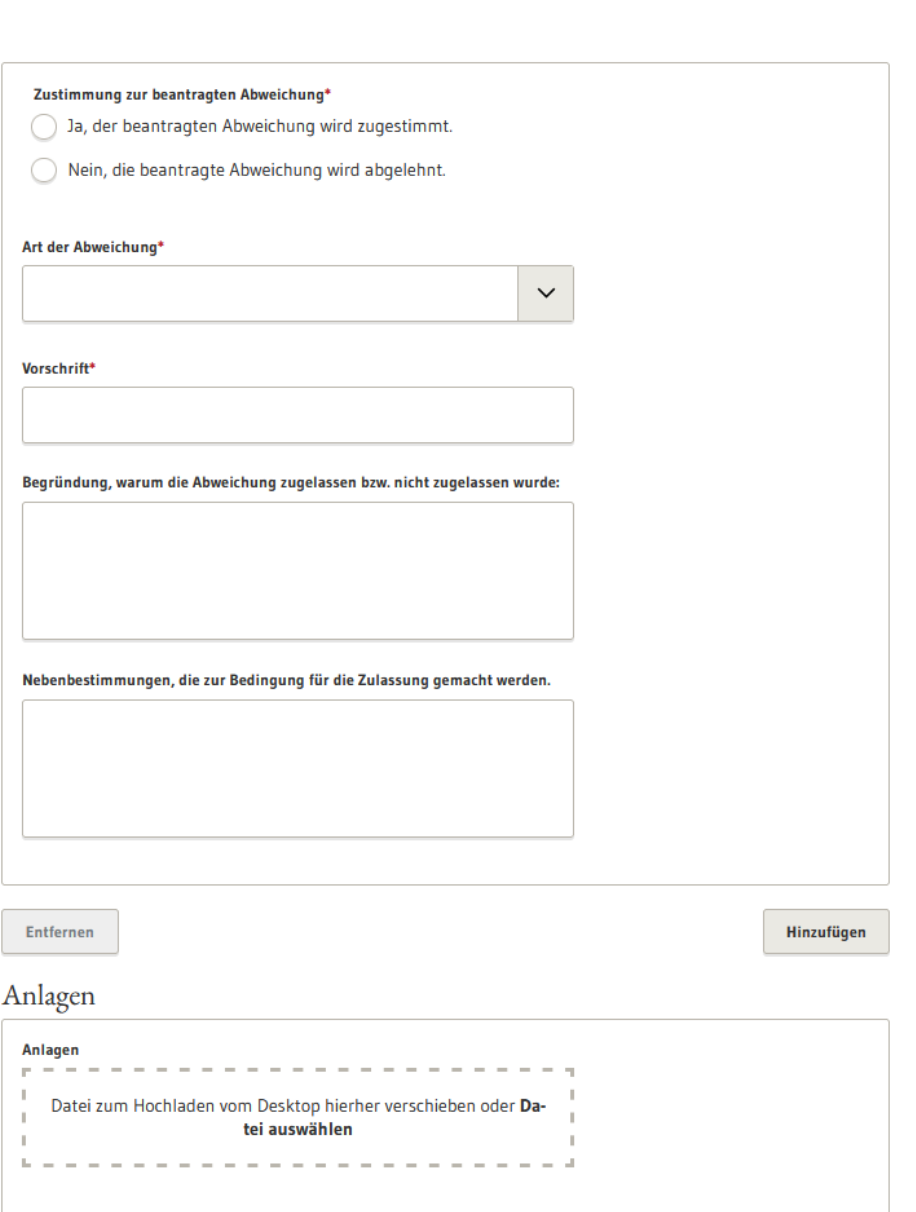

Wurden mit dem Bauantrag keine Abweichungen beantrag wählen Sie: "Es wurde keine Abweichung beantragt".

Stellungnahme zur beantragten Abweichung

Es wurde keine Abweichung beantragt

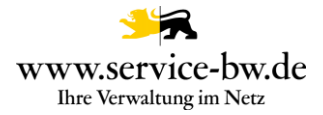

 $\mathcal{L}$ 

Mit Klick auf den Button "Weiter" wird der Antrag auf Vollständigkeit geprüft. Wurde ein Pflichtfeld nicht ausgefüllt wurde, wird die Sachbearbeitung darauf hingewiesen.

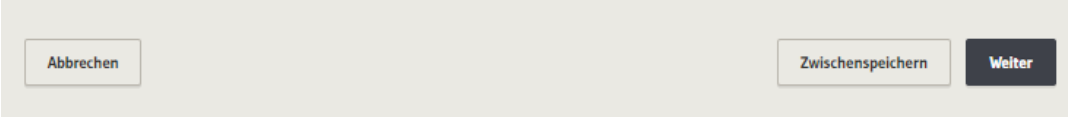

War die Validierung erfolgreich, da alle Pflichtfelder befüllt wurden, wird die Stellungnahme direkt an die untere Baurechtsbehörde übermittelt. Der Sachbearbeitung wird eine Bestätigung der Übermittlung angezeigt

Stellungnahme zum Bauantrag im vereinfachten Verfahren

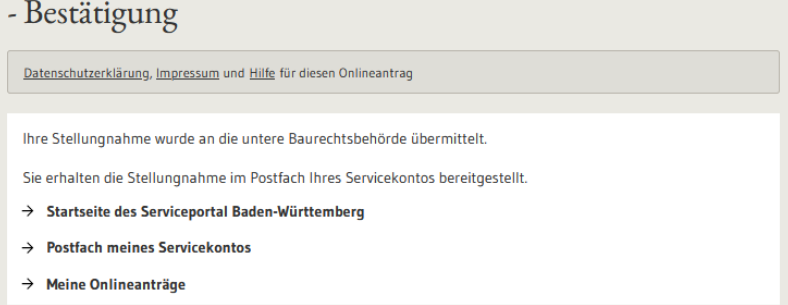

Thre Stellungnahme zum Bauantrag. Toni Tester

Dem Postfach der Gemeinde ohne Baurechtszuständigkeit wird eine Postfachnachricht zugestellt.

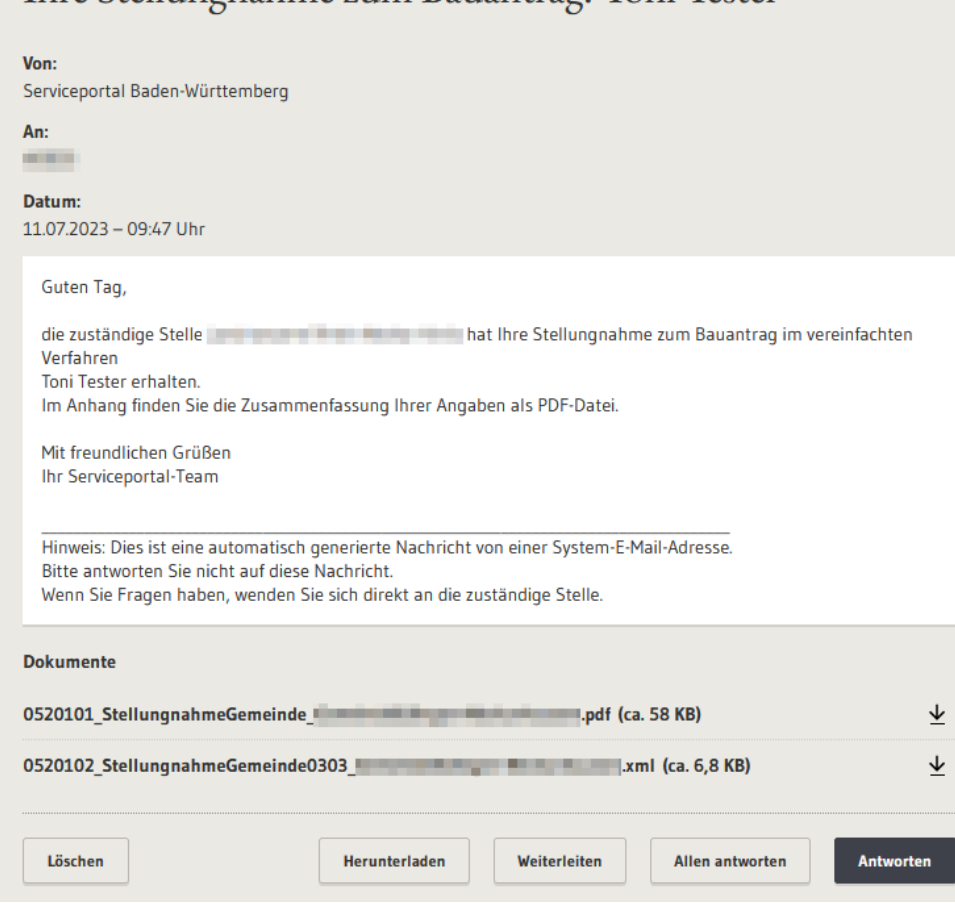

Fachliche Dokumentation Baugenehmigung im vereinfachten Verfahren beantragen Version 1.2.3 46

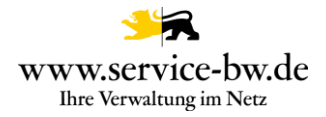

# <span id="page-46-0"></span>**3.3.2 Zustellung fehlgeschlagen**

Schlägt die Zustellung der Nachricht fehl, erhält die Sachbearbeitung den Hinweis, dass die Zustellung fehlgeschlagen ist mit Tipps, wie nun vorgegangen werden kann.

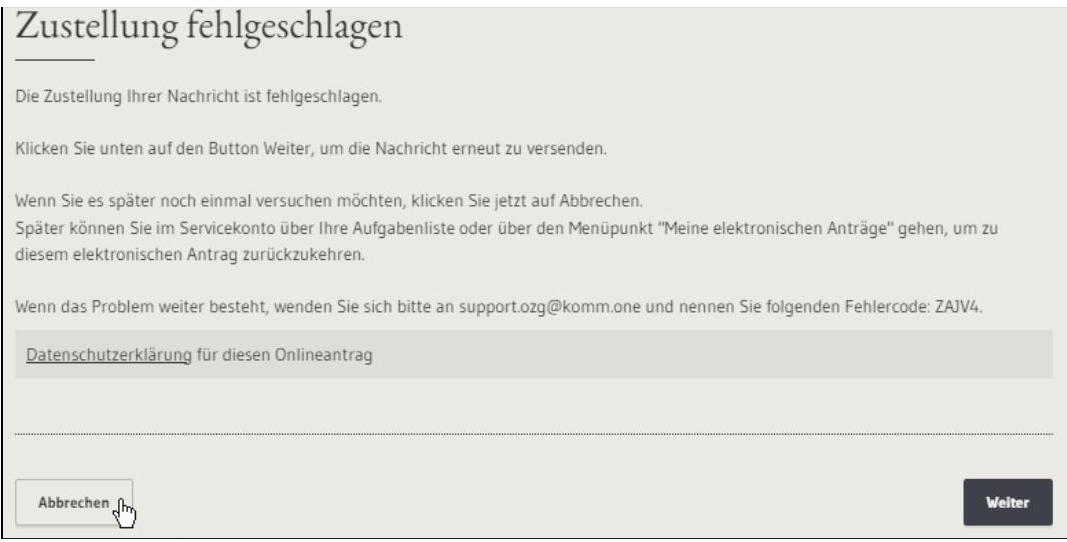

Mit Klick auf "Abbrechen" wird die Aufgabe "Zustellung fehlgeschlagen" in der Aufgabenliste aufgelistet.

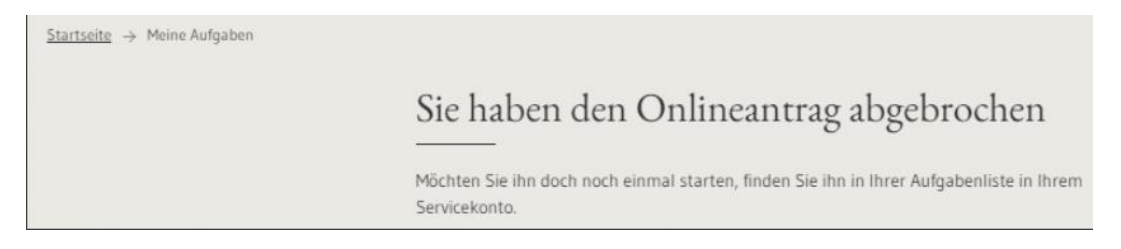

Mit Klick auf die Aufgabe "Zustellung fehlgeschlagen" gelangt die Sachbearbeitung jederzeit wieder auf die Fehlerseite "Zustellung fehlgeschlagen".

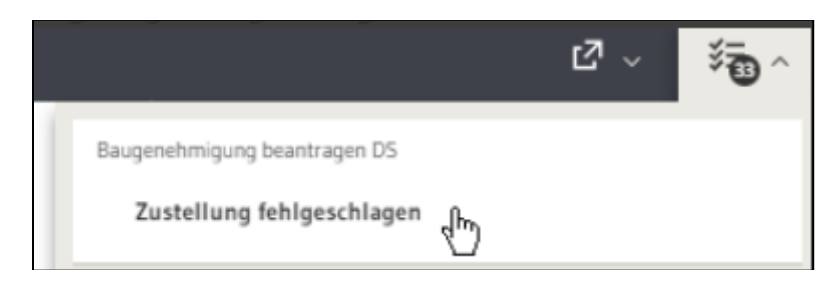

Mit Klick auf "Weiter" wird versucht die Nachricht erneut zu versenden.

Über den Menüpunkt "Meine Onlineanträge" gelangt die Sachbearbeitung nochmal in das Formular für die Stellungnahme an die untere Baurechtsbehörde.

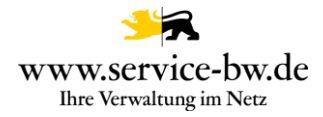

## <span id="page-47-0"></span>**3.3.3 Stellungnahme der Gemeinde (PDF)**

Gibt die Gemeinde ihre Stellungnahme an die untere Baurechtsbehörde ab, wird eine PDF und eine XML Datei (XBau Nachricht 0303) erzeugt.

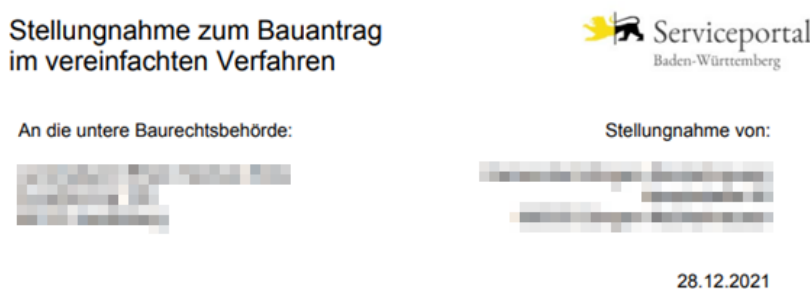

#### Stellungnahme der Gemeinde Gemeinde Edingen-Neckarhausen zum Bauantrag im vereinfachten Verfahren

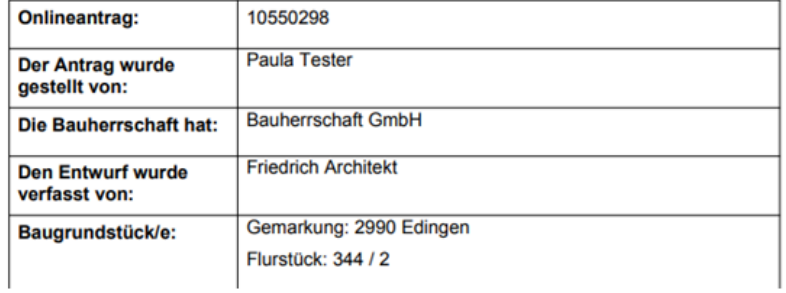

# <span id="page-47-1"></span>**3.3.4 Die XBau-Nachrichten 0303**

Bei der XBau-Nachricht 0303 handelt es sich um eine XML-Datei die der XÖV Spezifikationen Version 2.2 bzw. Version 2.3 entspricht.